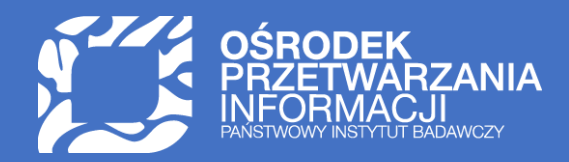

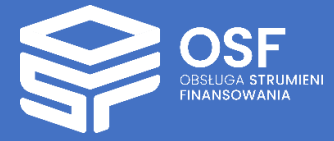

# RAPORTY KOŃCOWE SKŁADANE DLA WNIOSKÓW STANDARDOWYCH 2023

PRZYGOTOWANIE I WYSŁANIE RAPORTU W SYSTEMIE OSF

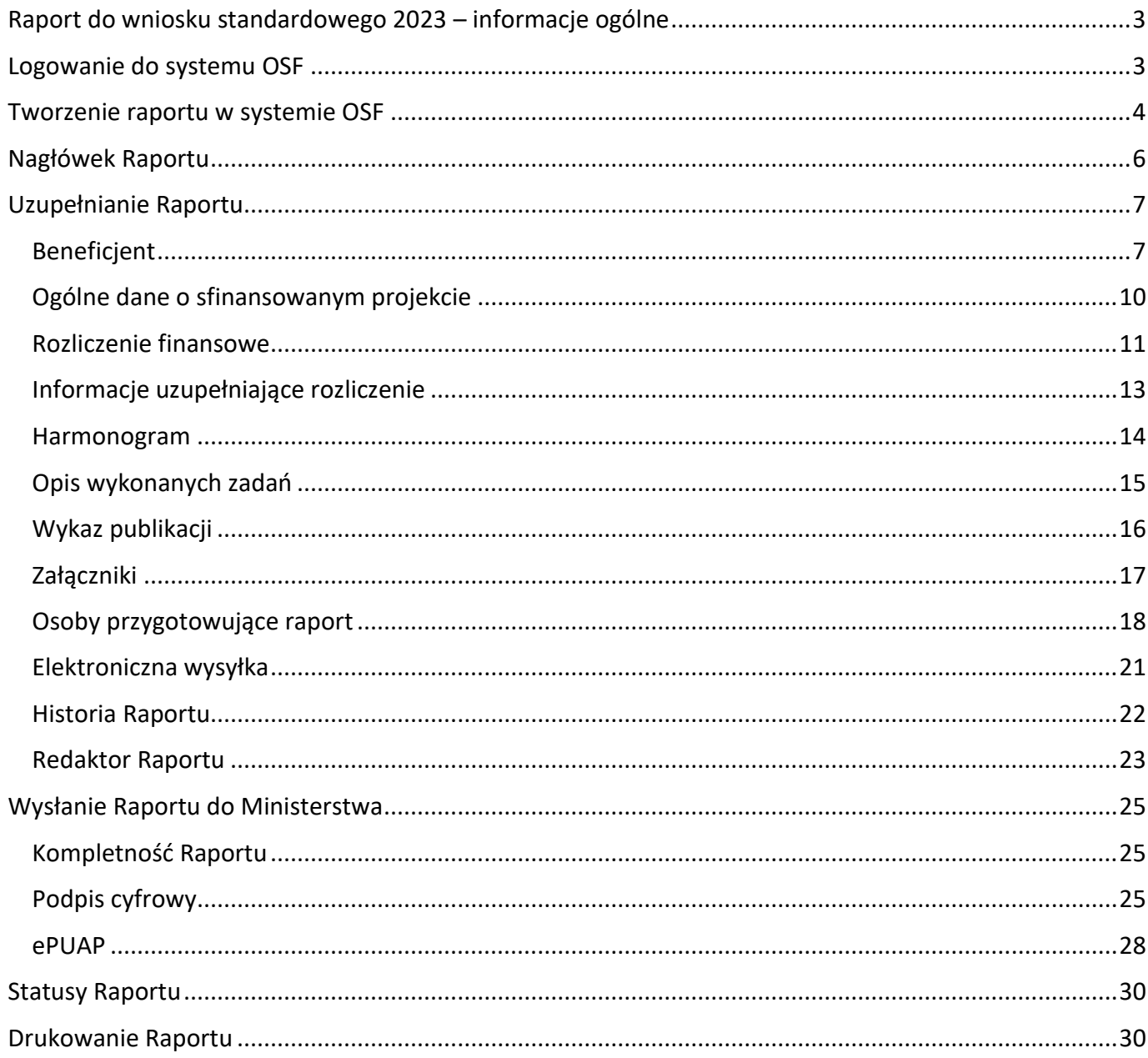

UWAGA: wszystkie informacje prezentowane w instrukcji (w tym prezentowane na ilustracjach obrazujących działanie systemu) oparte zostały na fikcyjnych testowych danych.

## <span id="page-2-0"></span>Raport do wniosku standardowego 2023 – informacje ogólne

Instrukcja jest przeznaczona dla Wnioskodawców, którzy są zobowiązani do złożenia raportu końcowego do zakwalifikowanych do finansowania wniosków w następujących programach Ministerstwa Edukacji i Nauki:

- Doskonała Nauka II Wsparcie monografii naukowych
- Doskonała Nauka II Wsparcie konferencji naukowych
- Społeczna odpowiedzialność nauki II Wsparcie dla bibliotek naukowych
- Społeczna odpowiedzialność nauki II Popularyzacja nauki
- Nauka dla Społeczeństwa II

Konstrukcja formularza raportu (poszczególne moduły) jest taka sama dla wszystkich wniosków w wymienionych programach. Ewentualne różnice występują jedynie w przypadku zakładek pochodzących z wniosków, przykładowo będą to Załączniki bądź pytania merytoryczne.

Źródłem danych w raporcie są:

- dane z Wniosku zakwalifikowanego do finansowania
- dane z Umowy
- dane z ostatniego Aneksu do Umowy
- dane z formularza raportu

Proces złożenia raportu inicjuje Redaktor wniosku. Redaktorzy pomocniczy i czytelnicy widzą zakładkę **Raporty** i w niej utworzone aktualnie raporty w każdym ze statusów, jednak nie mogą ich tworzyć ani wysyłać. Dane do raportu, oprócz Redaktora wniosku, mogą również wprowadzać redaktorzy pomocniczy.

Zakładkę **Raporty** widzą wszyscy użytkownicy, którzy mają dostęp do wniosku.

# <span id="page-2-1"></span>Logowanie do systemu OSF

W celu złożenia raportu należy zalogować się do systemu OSF pod adresem: [https://osf.opi.org.pl.](https://osf.opi.org.pl/)

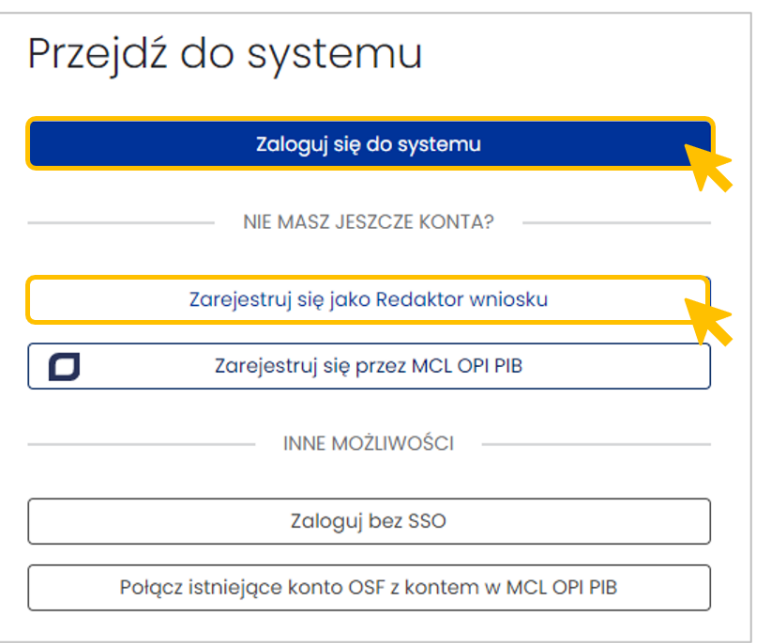

Jeśli użytkownik posiada konto **Redaktora wniosku** może zalogować się do systemu podając login i hasło.

# <span id="page-3-0"></span>Tworzenie raportu w systemie OSF

Żeby utworzyć raport, po zalogowaniu się do systemu OSF, na stronie głównej należy wybrać kafel **Wnioski**.

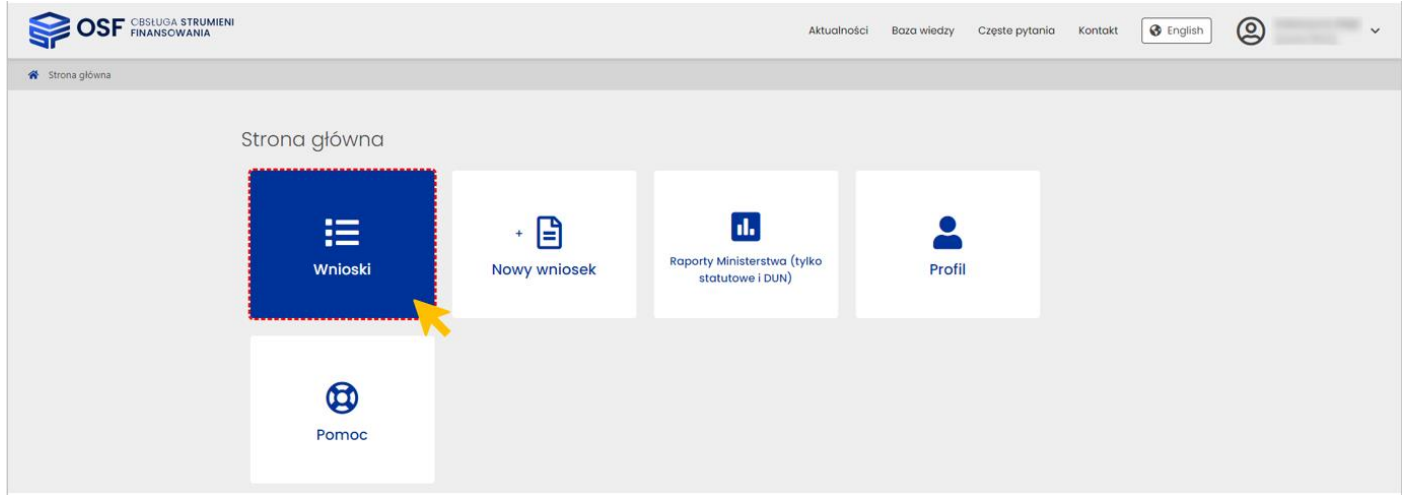

Na liście wniosków należy odszukać wniosek, do którego ma zostać złożony raport. Kliknięcie w link z nazwą wniosku przenosi do danych i informacji w nim zawartych.

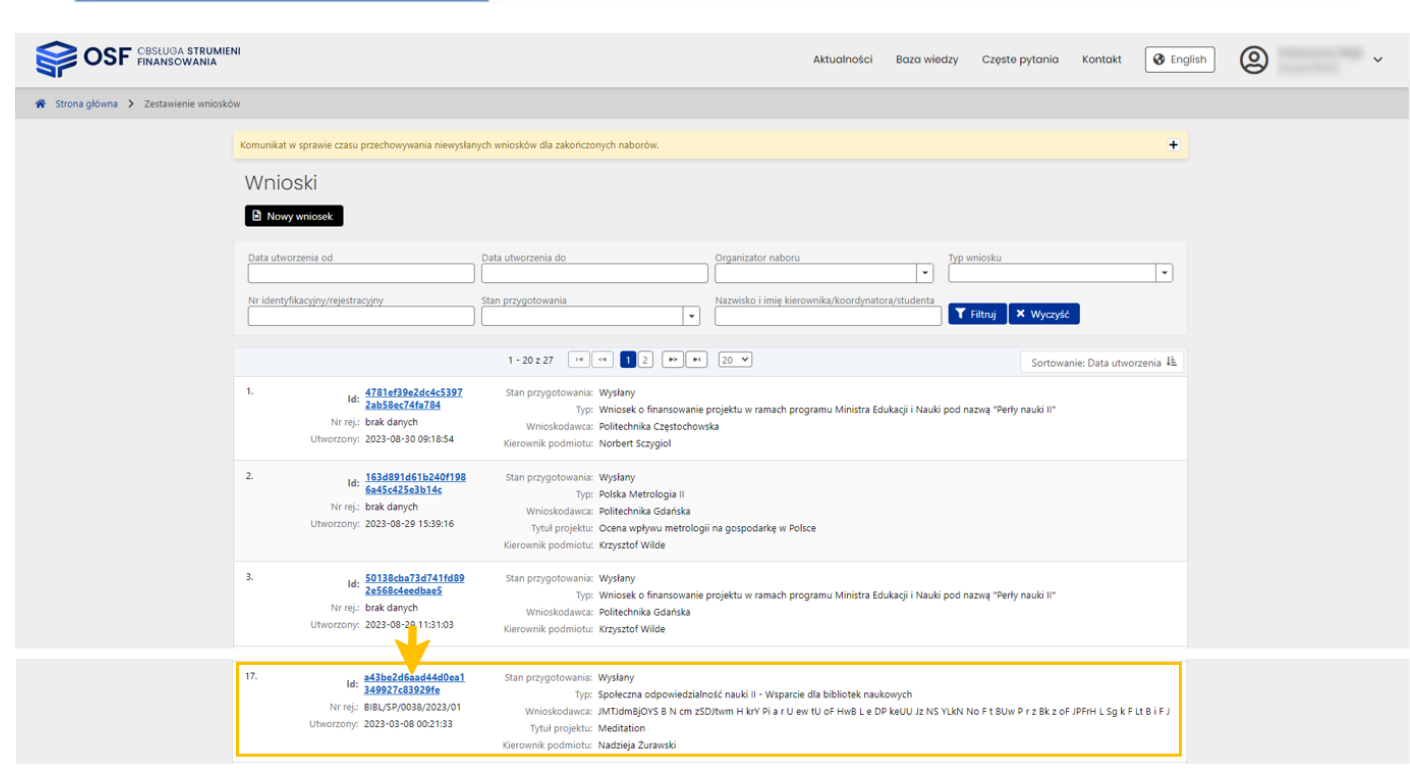

Z dostępnych nad nagłówkiem wniosku przycisków należy wybrać przycisk **Utwórz raport końcowy**.

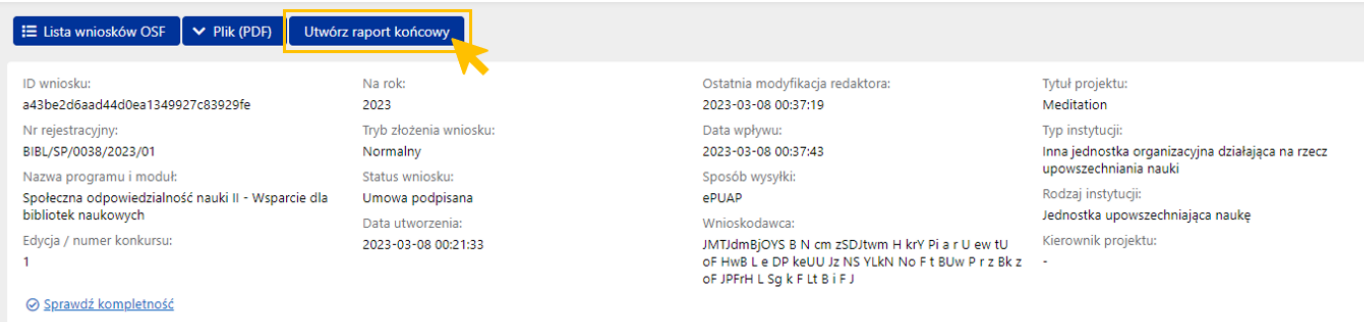

System wyświetla komunikat, z którym należy się zapoznać i potwierdzić zamiar utworzenia raportu.

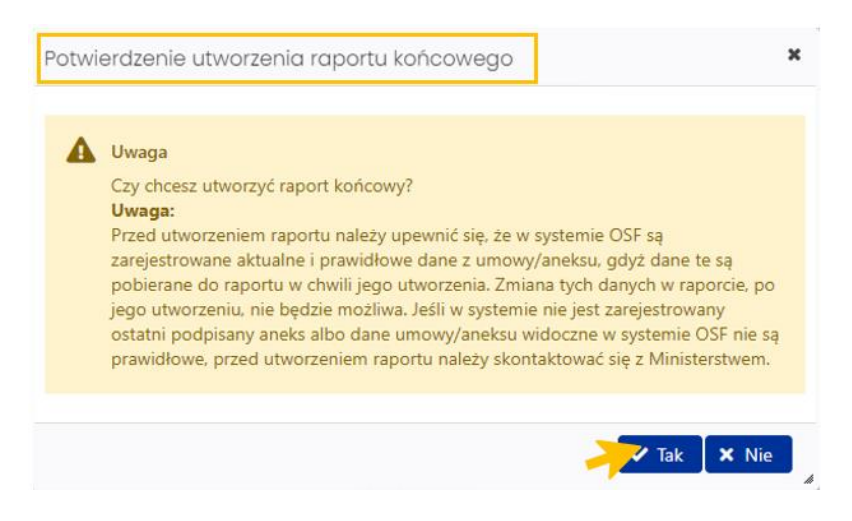

System tworzy zakładkę **Raport** widoczną w lewym menu wraz z szeregiem zakładek stanowiących elementy tego raportu.

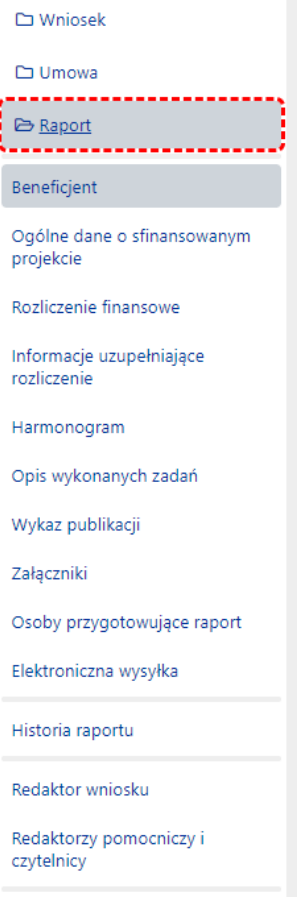

#### Utworzony Raport ma status **W przygotowaniu**.

Dane do raportu pobierane są tylko w momencie jego tworzenia. W przypadku, gdy raport został utworzony na podstawie Umowy/Aneksu, który nie jest prawidłowy dla tego raportu (przykładowo w systemie nie zarejestrowano ostatniego Aneksu do Umowy), należy taki raport usunąć i utworzyć ponownie po zarejestrowaniu właściwego Aneksu.

Redaktor wniosku nie może utworzyć raportu, jeśli w systemie został zainicjowany przez pracownika Ministerstwa Aneks, ale nie została wprowadzona data jego podpisania. Operacja utworzenia raportu jest wówczas zablokowana do czasu wprowadzenia wszystkich danych aneksu. Jednocześnie system wyświetla Redaktorowi wniosku komunikat o konieczności kontaktu z Ministerstwem.

W systemie prezentowany jest następujący komunikat:

W systemie jest wprowadzony aneks do umowy jednak nie jest zarejestrowany jako podpisany, zatem jego dane nie mogą być pobrane do raportu.

Proszę skontaktować się z Ministerstwem w celu wyjaśnienia tej kwestii.

<span id="page-5-0"></span>Do czasu wprowadzenia w systemie faktu podpisania aneksu albo jego usunięcia, nie jest możliwe utworzenie raportu.

## Nagłówek Raportu

Nagłówek raportu jest widoczny przez cały czas, niezależnie od tego, na poziomie której zakładki i sekcji formularza wniosku znajduje się aktualnie Redaktor. Zawiera podstawowe informacje o raporcie i umożliwia szybkie sprawdzenie jego aktualnego statusu obsługi w systemie. Nagłówek jest widoczny dla każdego użytkownika, który ma dostęp do wniosku, a tym samym do raportu.

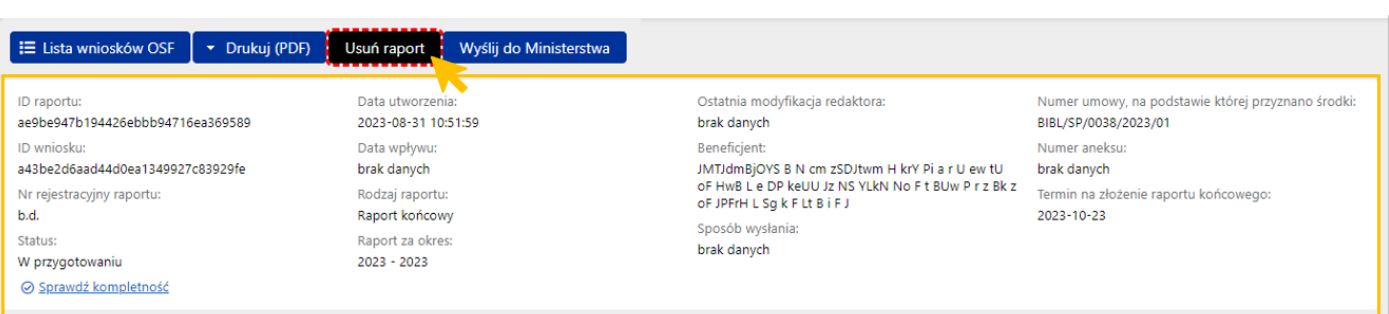

Poszczególne pola w nagłówku wypełniane są automatycznie przez system, w trakcie uzupełniania poszczególnych zakładek i sekcji przez Redaktora wniosku. Nad nagłówkiem znajduje się szereg przycisków, w tym przycisk **Usuń raport**. Usunięcie raportu jest czynnością nieodwracalną. Usunięcie raportu jest możliwe, gdy raport znajduje się w statusie **W przygotowaniu**.

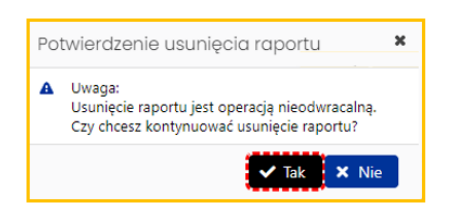

# <span id="page-6-0"></span>Uzupełnianie Raportu

## <span id="page-6-1"></span>Beneficjent

Zakładka **Beneficjent** zawiera dane dotyczące podmiotu, który otrzymał dofinansowanie w jednym z programów MEiN. Dane podmiotu pobierane są z najświeższego raportu, a jeśli jeszcze nie ma raportu, to z wniosku. Edytować można te pola, które są edytowalne we wniosku.

Jeśli ma być wybrany podmiot z bazy systemu POL-on należy wybrać przycisk **Wybierz z bazy POL-on**, a następnie wyszukać podmiot na liście. Wszystkie podmioty zarejestrowane w POL-on widoczne są pod adresem: <https://radon.nauka.gov.pl/dane/instytucje-systemu-szkolnictwa-wyzszego-i-nauki>

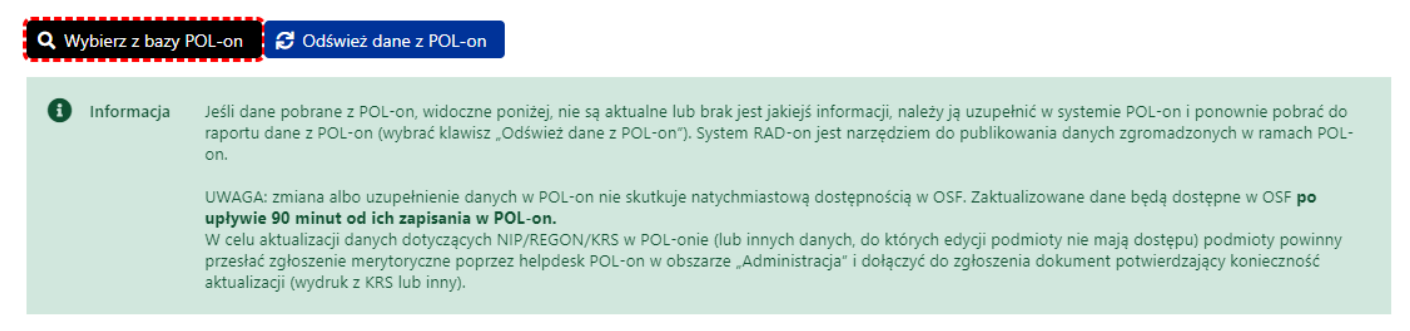

Pokaż w RAD-on

Po wybraniu przycisku **Wybierz z bazy POL-on**, system wyświetla wyszukiwarkę podmiotów zarejestrowanych w systemie POL-on.

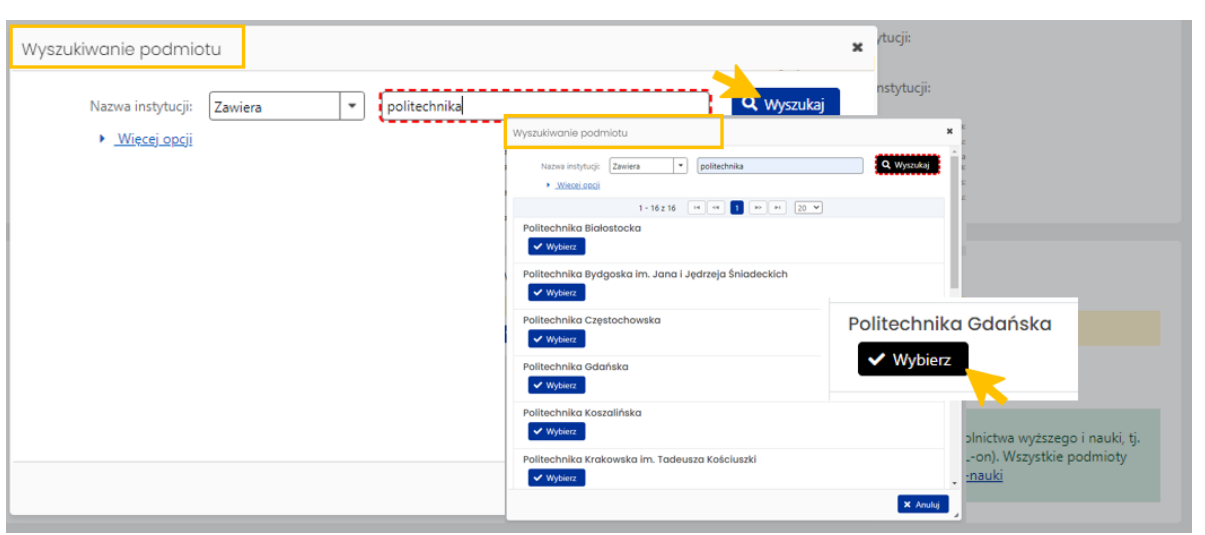

Wybranie wyszukanego podmiotu należy potwierdzić przyciskiem **Wybierz**.

System na każdym etapie wprowadzania danych do poszczególnych zakładek raportu, wyświetla informacje o nieuzupełnionych, obowiązkowych polach (tekst wyświetlany na żółtym tle) oraz podpowiedzi dotyczące poszczególnych danych w zakładkach (tekst wyświetlany na zielonym tle).

Jeśli dane wnioskodawcy nie są aktualne należy je uzupełnić w systemie POL-on i ponownie pobrać do wniosku poprzez kliknięcie w przycisk **Odśwież dane z POL-on**.

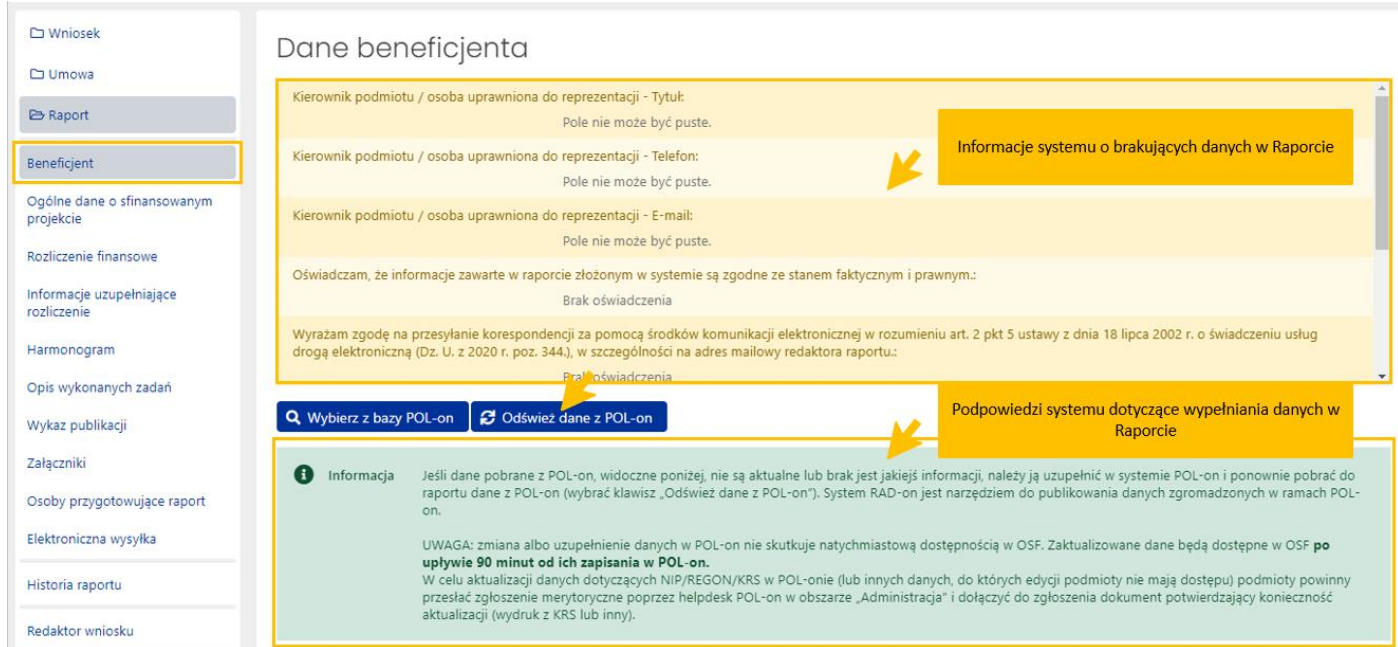

Aktywny niebieski przycisk **Pokaż w RAD-on** przenosi na stronę radon.nauka.gov.pl bezpośrednio do danych podmiotu.

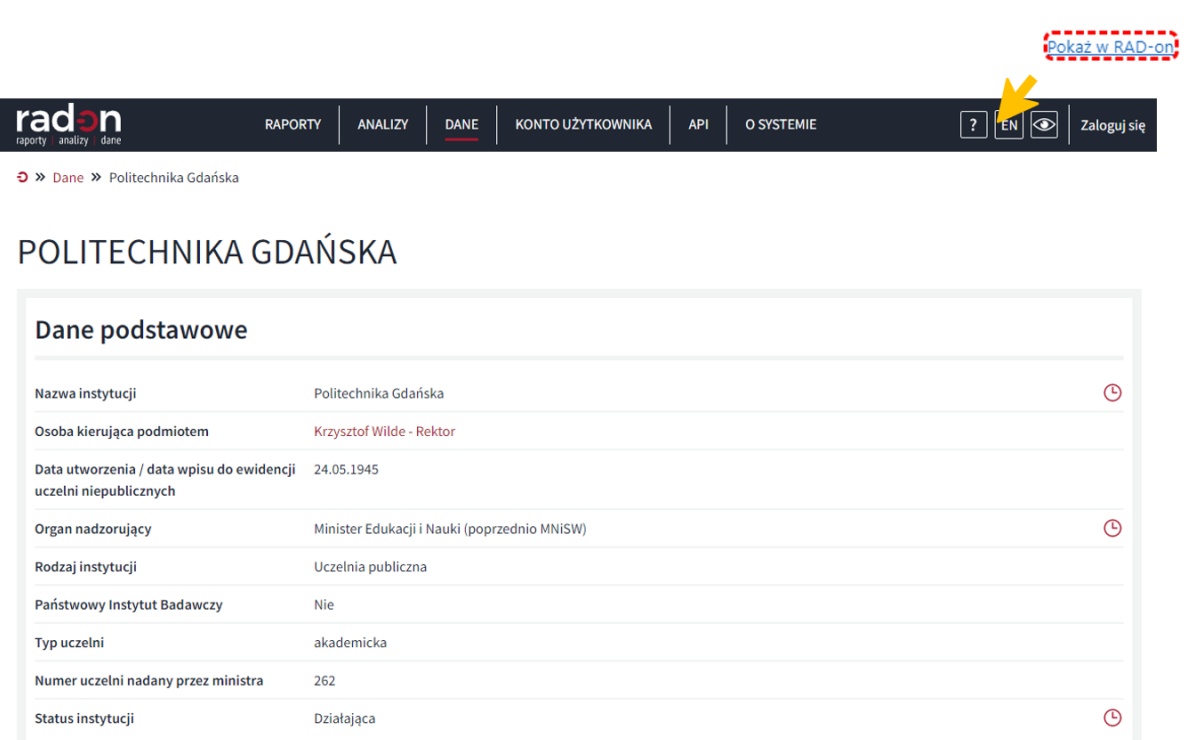

Dane kierownika podmiotu w zakresie stopnia lub tytułu naukowego, numeru telefonu oraz adresu e-mail, można zmienić po wybraniu przycisku **Edytuj**. W wyświetlonym oknie można zmienić bądź uzupełnić brakujące dane oraz zatwierdzić je przyciskiem **Zapisz**.

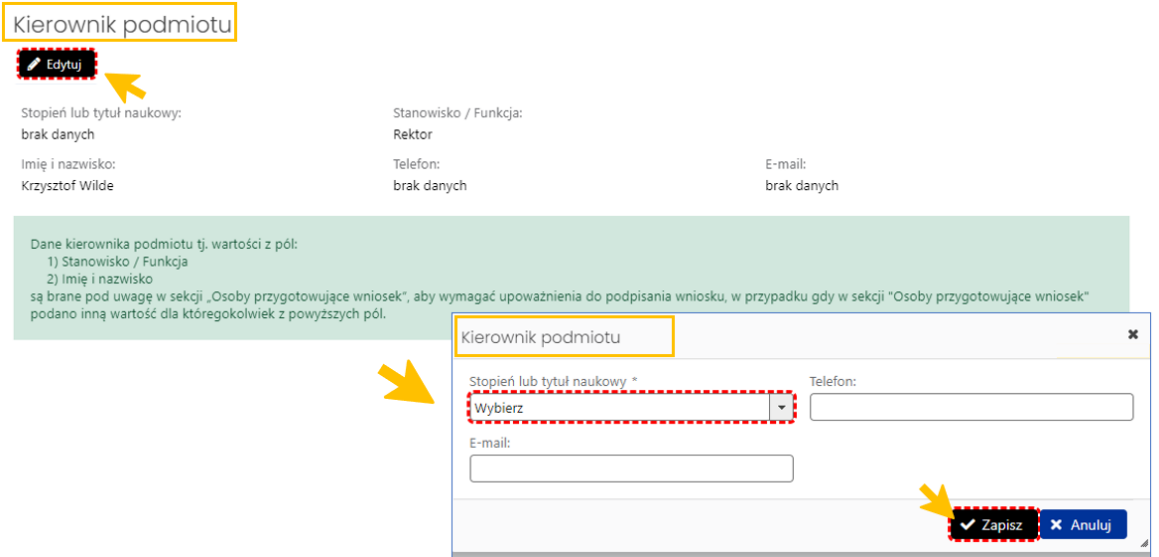

W sekcji **Oświadczenia** należy po wybraniu przycisku **Edytuj** a następnie zaznaczyć checkboxy w oświadczeniach. W przypadku oświadczenia o przekazaniu publikacji powstałych w ramach projektu do repozytorium Biblioteki Narodowej (oświadczenie nie jest wymagane), należy podać datę przekazania.

Zaznaczenie oświadczenia "Oświadczam, że w związku z realizacją zadań finansowanych lub dofinansowanych z budżetu państwa wypełniony został przez podmiot obowiązek informacyjny, wynikający z rozporządzenia Rady Ministrów z dnia 7 maja 2021 roku w sprawie określenia działań informacyjnych podejmowanych przez podmioty realizujące zadania finansowane lub dofinansowane z budżetu państwa lub z państwowych funduszy celowych (Dz. U. 2021 r, poz. 953)" jest wymagane do uzupełnienia, gdy suma przyznanych środków wynikających z najświeższego aneksu/umowy widoczna w raporcie w tabeli "Przyznane środki" sekcji "Ogólne dane o sfinansowanym projekcie" jest większa lub równa kwocie 50 000 zł.

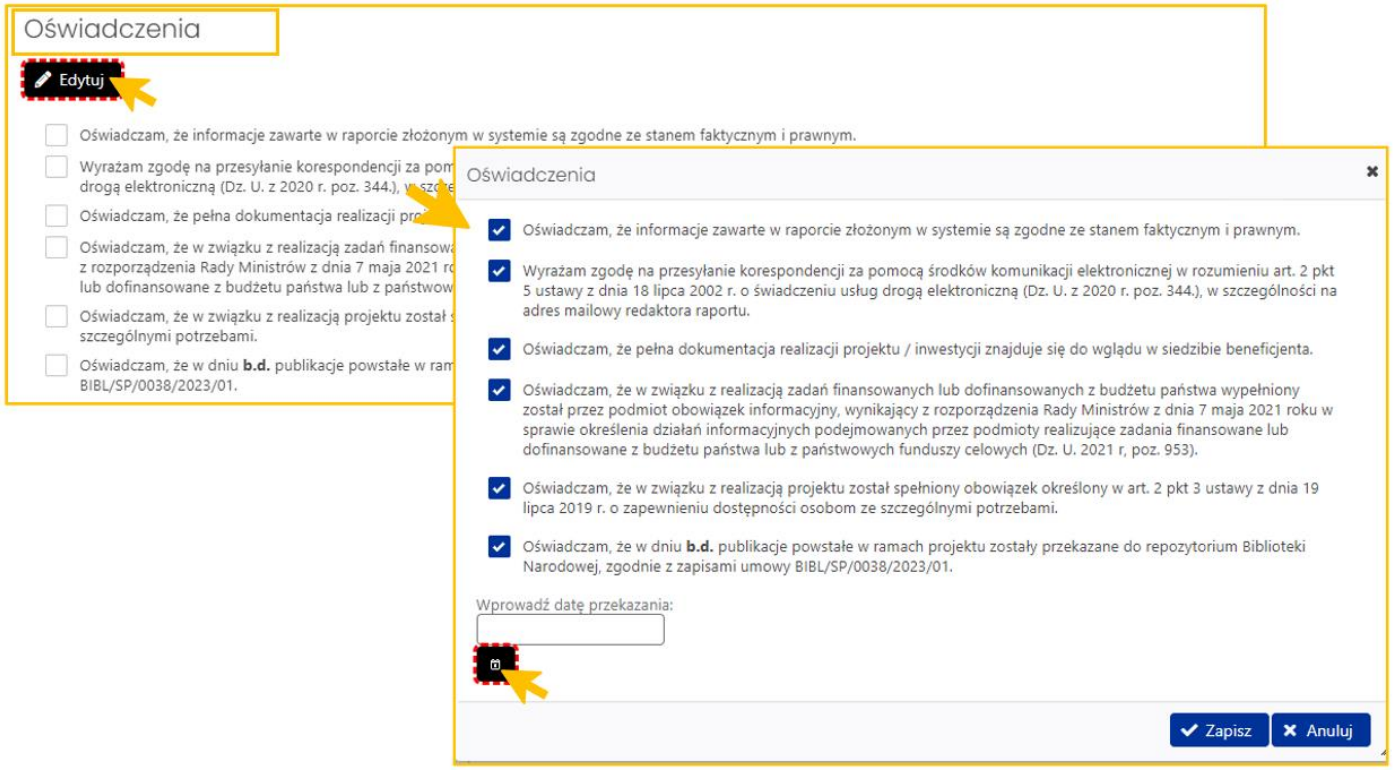

## <span id="page-9-0"></span>Ogólne dane o sfinansowanym projekcie

Dane i informacje znajdujące się w tej zakładce zawierają:

- nazwę programu, w którym przyznano dofinansowanie,
- tytuł/nazwę finansowanego projektu,
- termin rozpoczęcia i zakończenia realizacji projektu,
- wiodącą dziedzinę i dyscyplinę nauki, której dotyczy przedmiot finansowania,
- dodatkową dziedzinę oraz dyscyplinę, której dotyczy przedmiot finansowania (jeśli takie znajdowały się we wniosku)
- oznaczenie czy projekt był interdyscyplinarny.

W sekcji **Przyznane środki** znajduje się informacja o wysokości przyznanych środków na realizację projektu. Dane i informacje pochodzą z najświeższego aneksu/umowy.

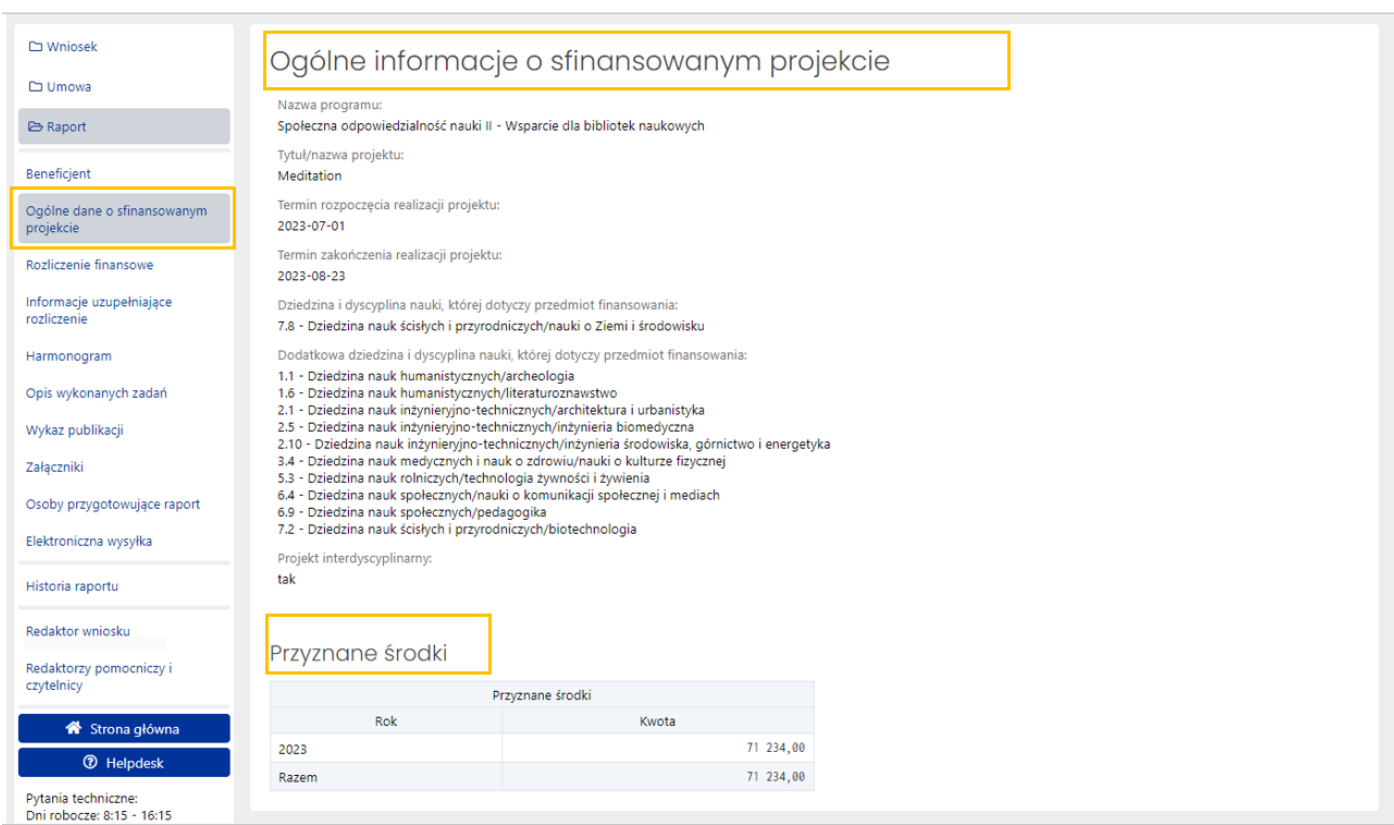

## <span id="page-10-0"></span>Rozliczenie finansowe

Zakładka składa się z trzech podsekcji (w formie tabel), w których należy edytować bądź uzupełnić wymagane dane:

- I. Rozliczenie finansowe cz.1 środki wykorzystane
- II. Rozliczenie finansowe cz.2 środki z Ministerstwa niewykorzystane
- III. Rozliczenie finansowe cz.3 pozostałe środki

Kwoty w tabelach rozliczenia muszą być podane w PLN.

W tabeli **I. Rozliczenie finansowe cz.1 - środki wykorzystane** należy wprowadzić kwoty poniesionych kosztów. Środki planowane (ze środków Ministra) rozumiane są jako środki przyznane na podstawie umowy/najnowszego aneksu. Rozliczając środki należy posłużyć się metodą kasową.

Żeby dodać poszczególne kwoty kosztów wykorzystanych należy wybrać przycisk **Edytuj**.

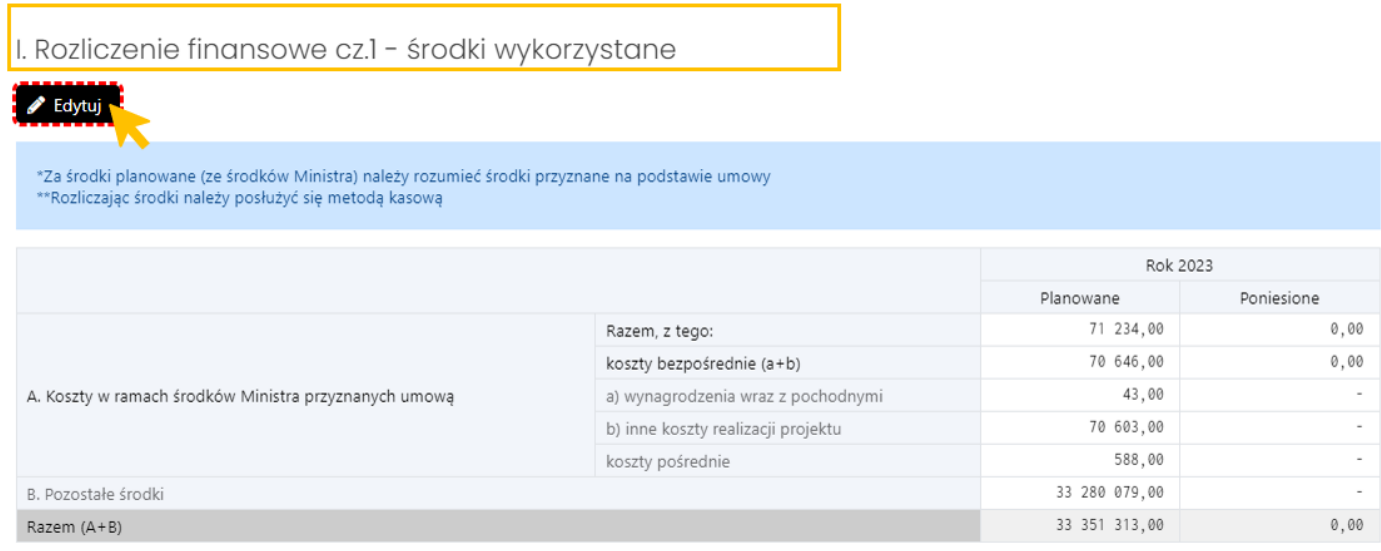

W aktywnym formularzu należy wypełnić obowiązkowe pola oraz zapisać je przyciskiem **Zapisz**.

**Suma środków poniesionych (**z kolumn "Poniesione") ze środków Ministra **nie może być większa niż suma**  środków planowanych (z kolumn "Planowane") ze środków Ministra.

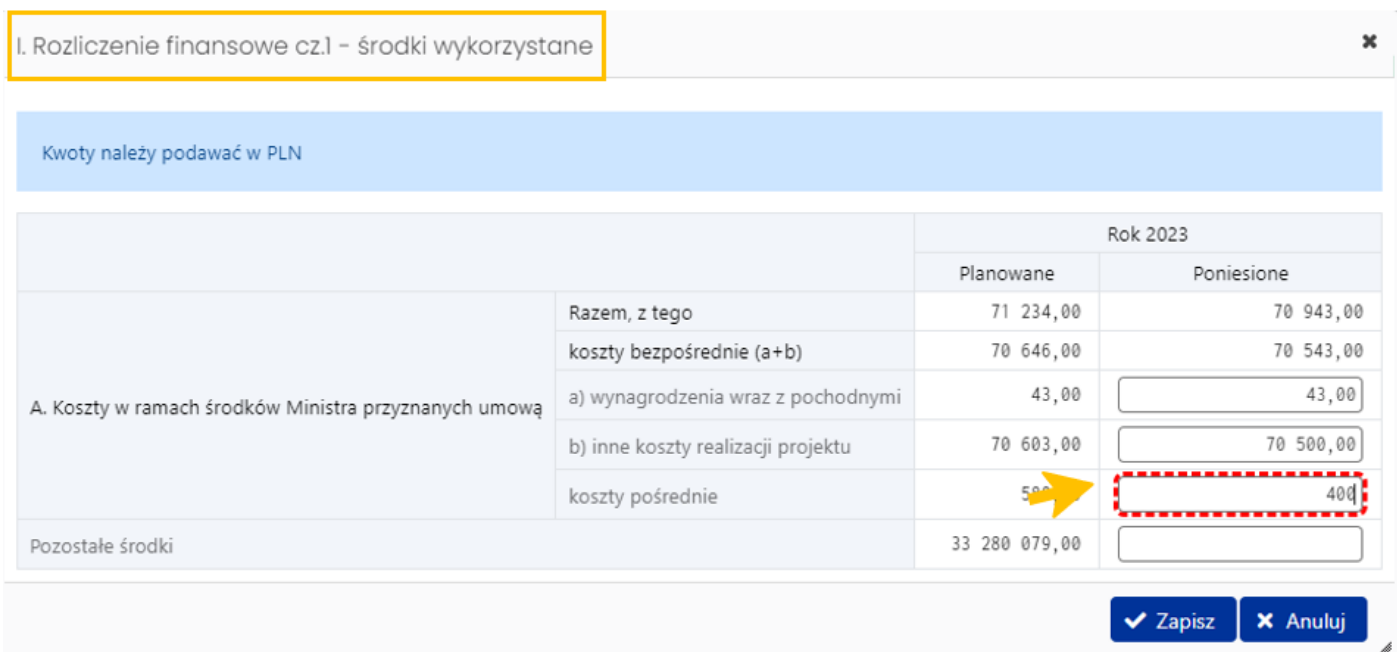

W tabeli **II. Rozliczenie finansowe cz.2 - środki z Ministerstwa niewykorzystane** należy wprowadzić kwoty niewykorzystanych środków z Ministerstwa.

Za środki niepobrane rozumie się różnicę pomiędzy środkami przyznanymi a pobranymi z Ministerstwa.

Pozycja **Środki niewykorzystane do zwrotu (wyliczone na podstawie niniejszego rozliczenia)** jest uzupełniana automatycznie na podstawie danych wprowadzonych w tabeli I. Informacja o tym, jak jest ona wyliczana znajduje się pod tabelą.

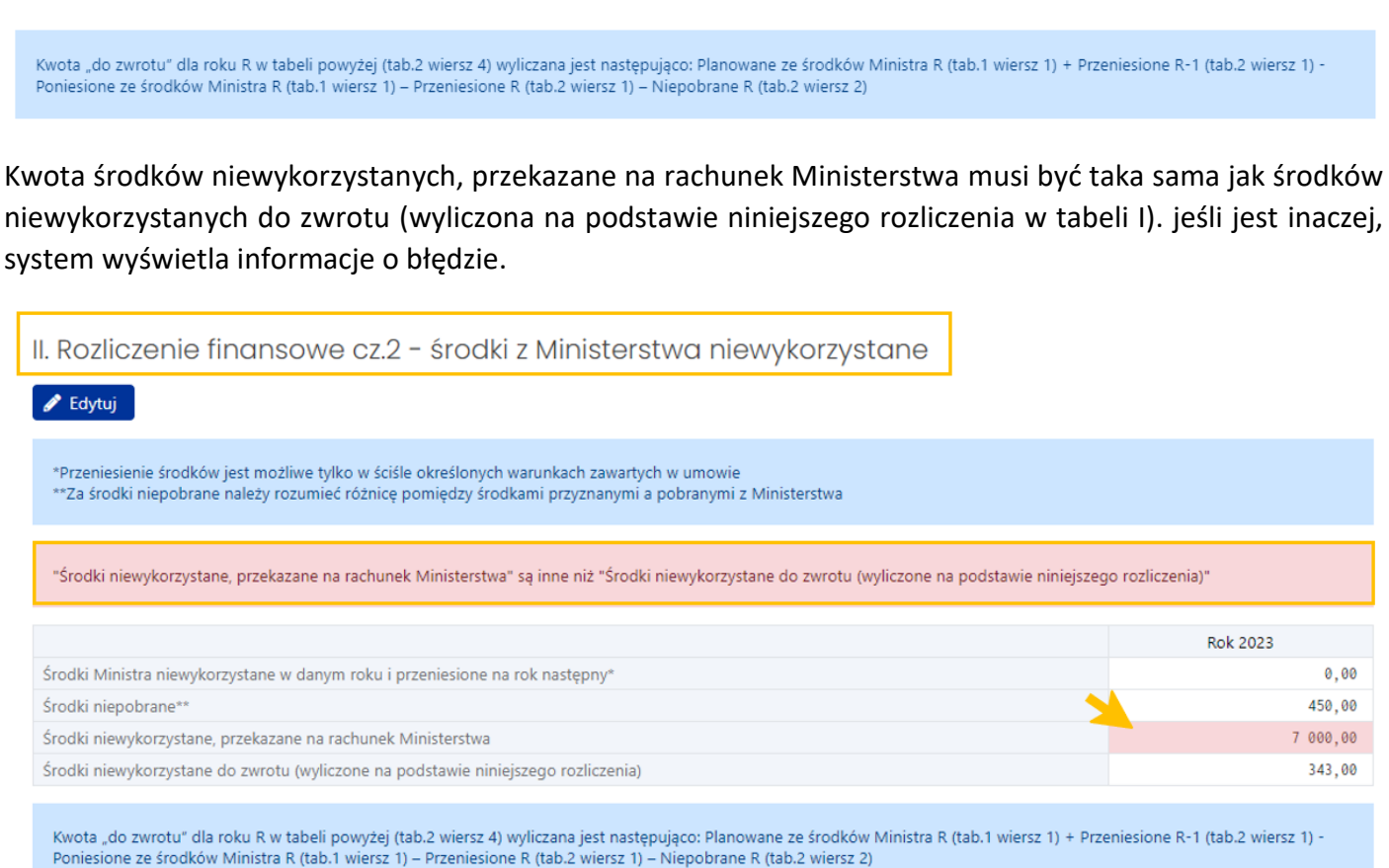

Żeby dodać poszczególne kwoty pozostałych środków w tabeli **III. Rozliczenie finansowe cz.3 - pozostałe środki** należy wybrać przycisk **Edytuj**, wprowadzić wymagane kwoty oraz zapisać je przyciskiem **Zapisz**.

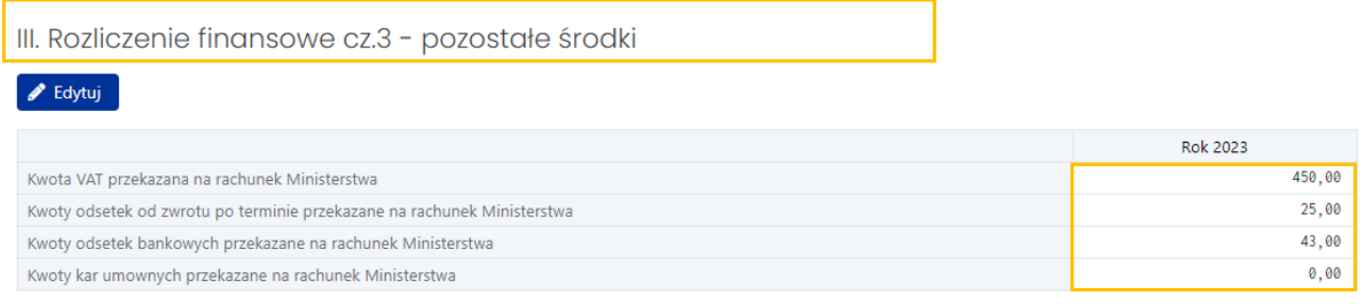

# <span id="page-12-0"></span>Informacje uzupełniające rozliczenie

W tej zakładce należy podać następujące informacje uzupełniające rozliczenie finansowe:

- **1. Wyjaśnienie ewentualnych rozbieżności między kosztami planowanymi a poniesionymi**
- **2. Uzasadnienie ewentualnych rozbieżności między zadaniami określonymi w umowie a zadaniami realizowanymi**
- **3. Inne informacje, które - zdaniem wnioskodawcy - mogą być potrzebne do oceny raportu**

Treść wymaganych informacji należy wprowadzić do poszczególnych sekcji wybierając przycisk **Edytuj**. Objętość tekstu wprowadzanego do każdego z pól opisowych nie może przekroczyć liczby 5 000 znaków ze spacjami, ale musi obejmować minimum 50 znaków ze spacjami.

#### Wprowadzony tekst należy zapisać przyciskiem **Zapisz**.

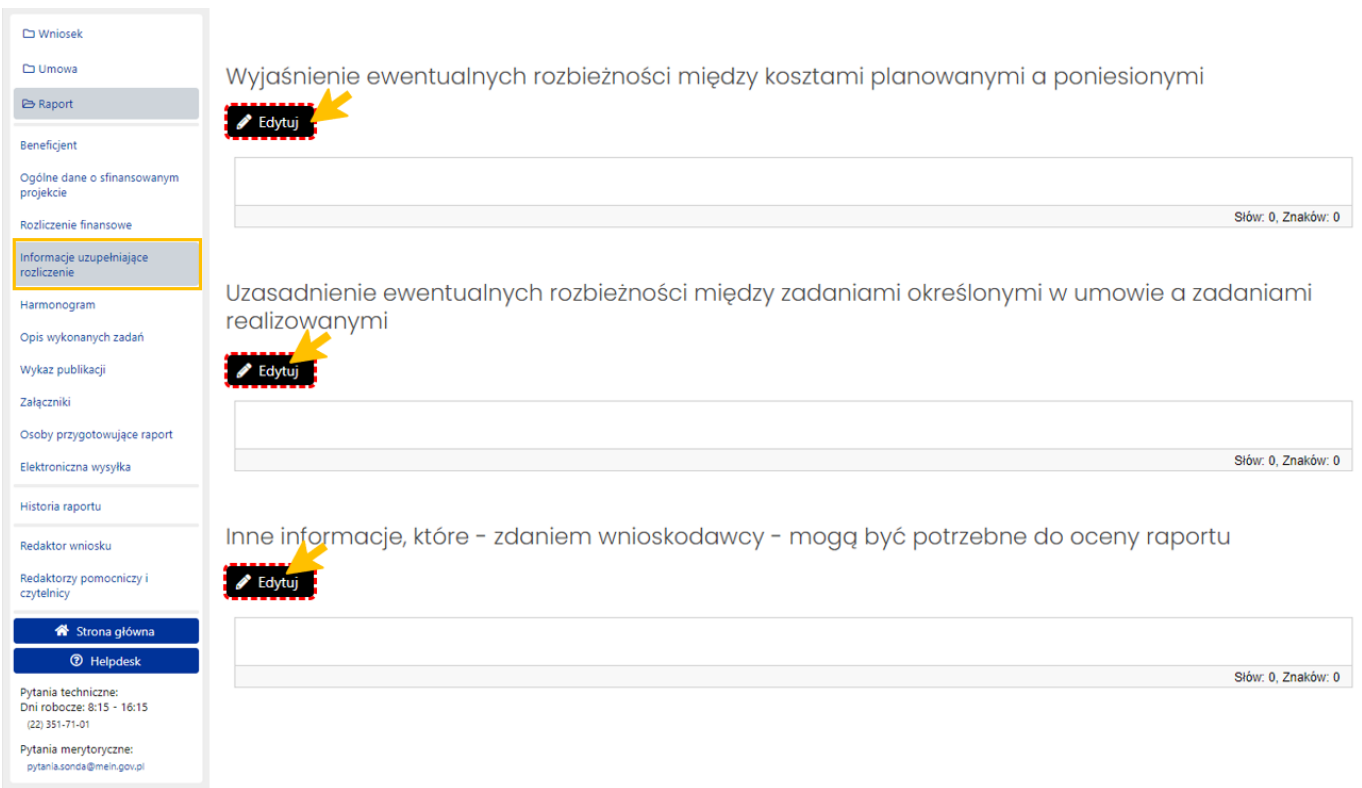

## <span id="page-13-0"></span>Harmonogram

Zakładka składa się z dwóch sekcji:

- **Harmonogram**
- oraz **Wyjaśnienie ewentualnych rozbieżności między zaplanowanym terminem realizacji projektu, a odstępstwami od poczynionych założeń**

W sekcji **Harmonogram** znajduje się tabela, w której znajdują się informacje dotyczące działań w projekcie, terminów rozpoczęcia i zakończenia tych działań oraz kosztów bezpośrednich przeznaczonych na te działania. Dane dotyczące poszczególnych działań pochodzą z wniosku.

Dane mogą być edytowane po wybraniu przycisku – ikony "ołówka", znajdującego się w kolumnie Akcje.

Należy uzupełnić wysokość poniesionych w projekcie kosztów bezpośrednich finansowanych ze środków Ministra, przy czym:

Suma kwot z kolumny **Koszty bezpośrednie - finansowane ze środków Ministra (w zł) - Poniesione** (w harmonogramie) musi być równa wartości w kolumnie **Poniesione** dla wiersza **Koszty w ramach środków Ministra przyznanych umową - koszty bezpośrednie (a+b)** w tabeli **I. Rozliczenie finansowe cz.1 - środki wykorzystan**e w zakładce **Rozliczenie finansowe**.

Suma kwot z kolumny **"Koszty bezpośrednie - ogółem (w zł) -> Poniesione"** (w harmonogramie) musi być mniejsza bądź równa wartości w kolumnie **Poniesione** dla wiersza "**Razem (A+B)**" w tabeli **I. Rozliczenie finansowe cz.1 - środki wykorzystan**e w zakładce **Rozliczenie finansowe**.

Sekcja **Wyjaśnienie ewentualnych rozbieżności między zaplanowanym terminem realizacji projektu, a odstępstwami od poczynionych założeń** ma charakter opisowy. Po wybraniu przycisku **Edytuj** należy wprowadzić do pola tekst wyjaśnienia rozbieżności pomiędzy zaplanowanymi a zrealizowanymi działaniami. Objętość tekstu nie może przekraczać 5 000 znaków ze spacjami.

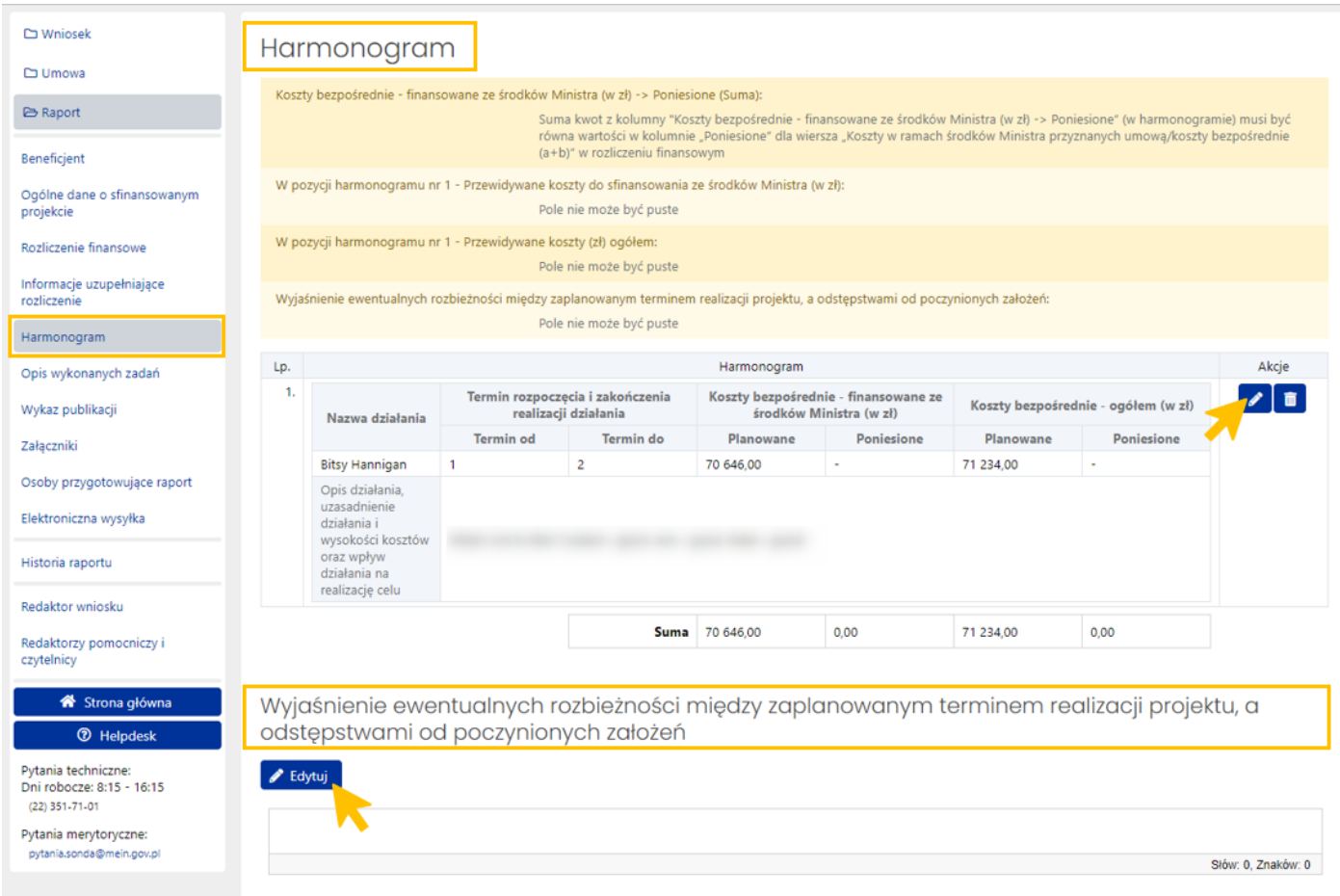

## <span id="page-14-0"></span>Opis wykonanych zadań

W tej zakładce należy wprowadzić informacje dotyczące osiągniętych celów i uzyskanych efektów zrealizowanego projektu, w tym zastosowania praktyczne, opisać stan realizacji projektu i wykonanych zadań, oraz wymienić i opisać formy upowszechniania wyników.

Zakładka składa się z trzech sekcji. Każda z nich ma charakter opisowy. Po wybraniu przycisku **Edytuj** przy każdej sekcji, należy do wyświetlonego pola wprowadzić tekst o objętości nie większej niż 10 000 znaków ze spacjami.

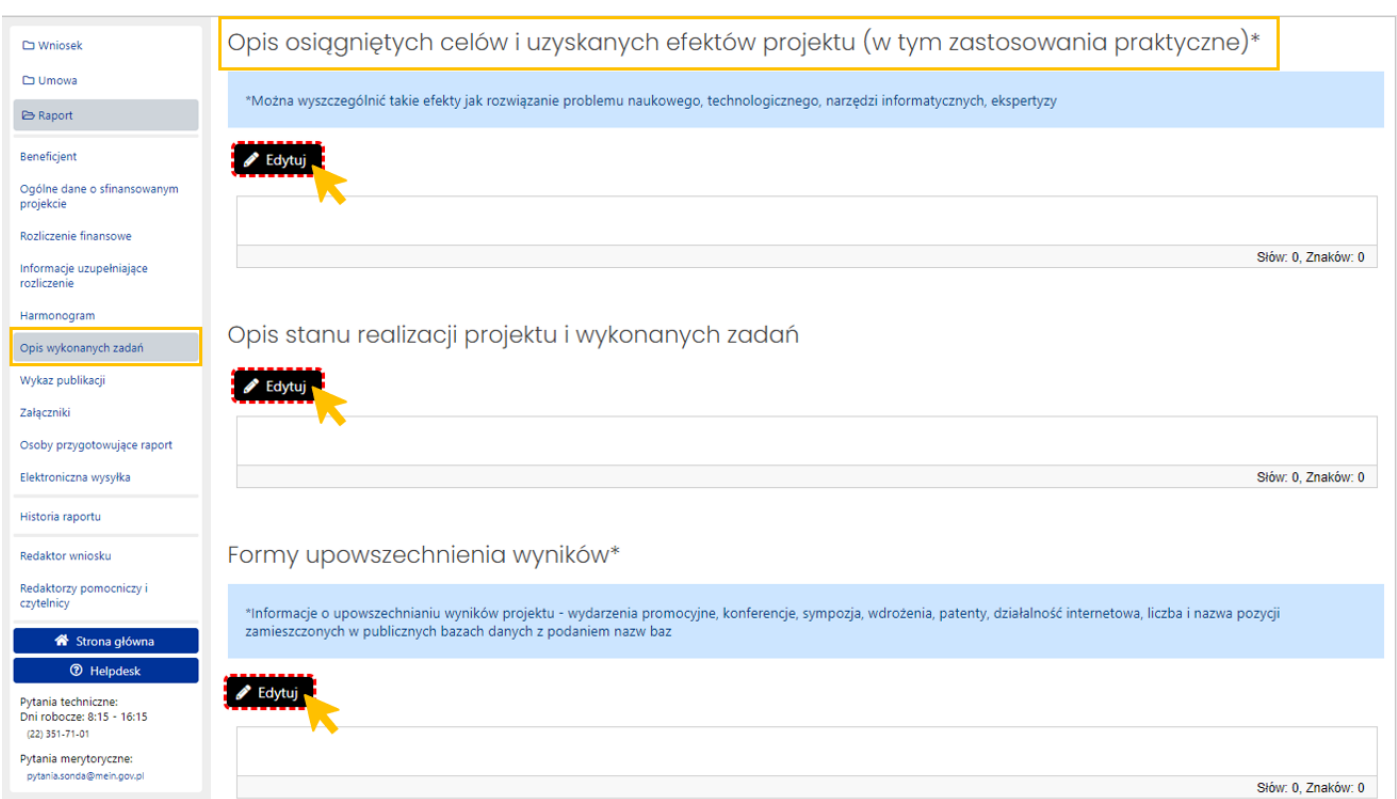

## <span id="page-15-0"></span>Wykaz publikacji

W tej zakładce wymagane jest podanie wszystkich publikacji, które powstały w ramach realizacji projektu. Jeśli w ramach projektu nie powstały żadne publikacje należy to zaznaczyć za pomocą checkboxa.

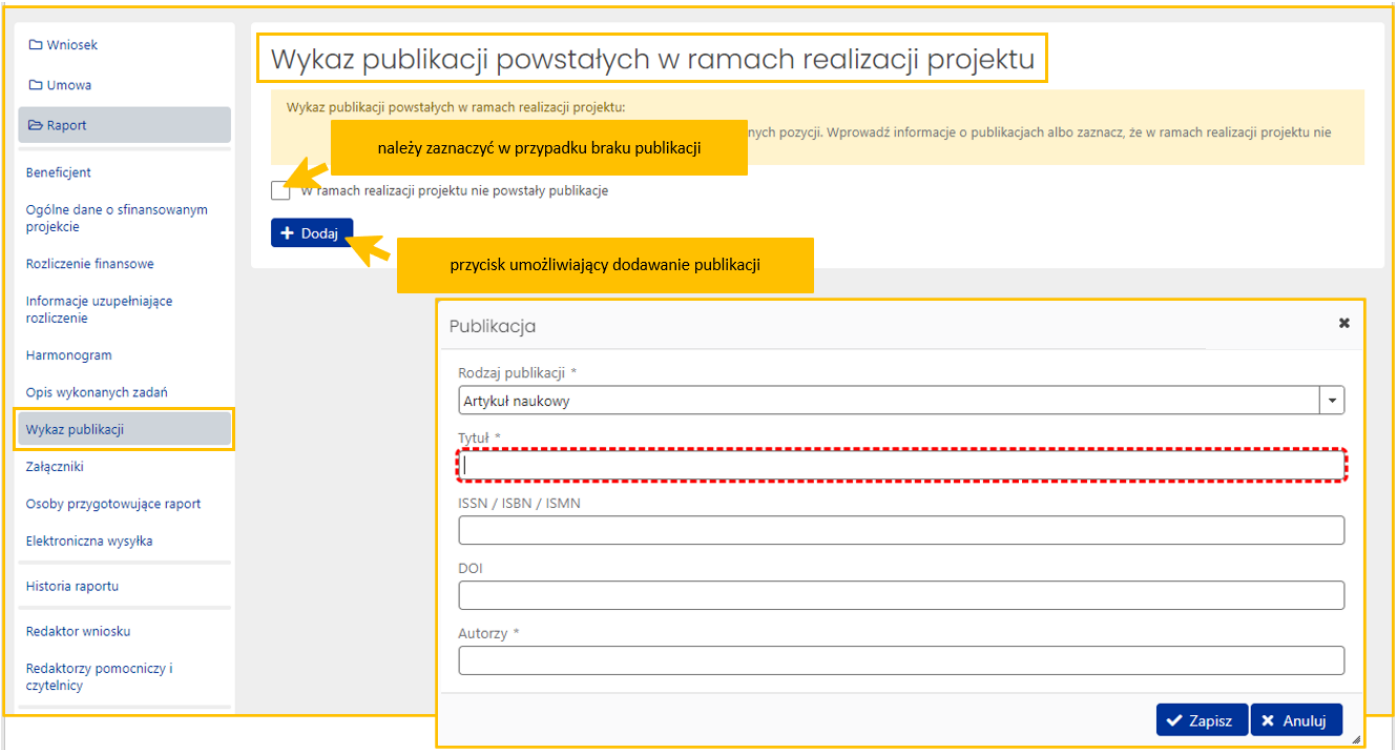

Za pomocą przycisku **Dodaj** uruchamiany jest formularz, do którego należy wprowadzić wszystkie wymagane dane o publikacji, w tym obowiązkowo:

- rodzaj publikacji,
- tytuł publikacji,
- autora/autorów publikacji

oraz, jeśli dana publikacja posiada, numer ISSN, ISBN lub ISMN bądź numer DOI.

Rodzaj publikacji, jaki należy wybrać z rozwijanej listy, to:

- artykuł naukowy,
- monografia,
- rozdział w monografii,
- inny (w tym przypadku należy podać nazwę rodzaju publikacji).

Poszczególne pozycje w wykazie publikacji można edytować oraz usuwać, można także zmienić ich kolejność.

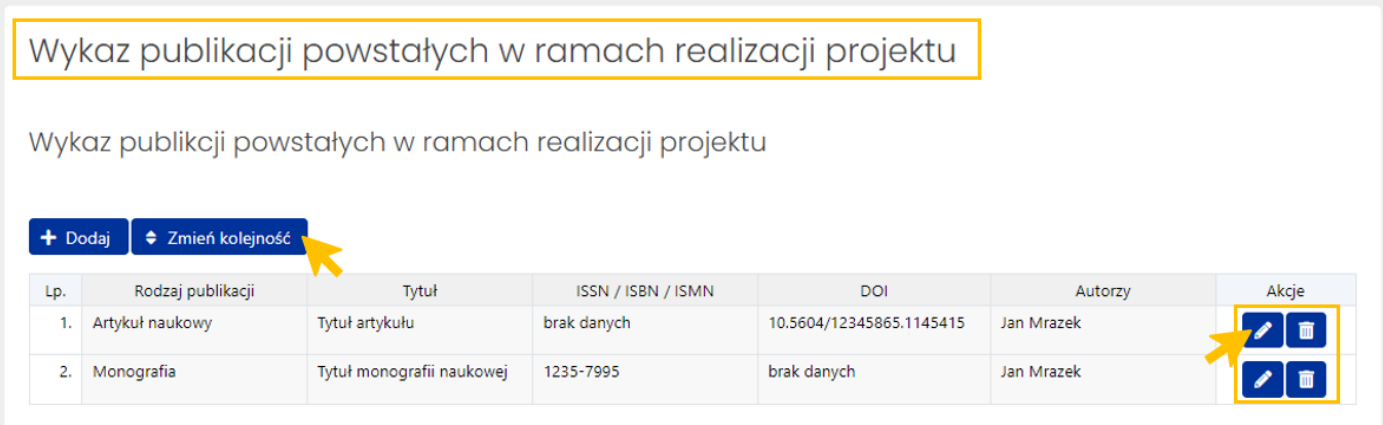

## <span id="page-16-0"></span>Załączniki

W zakładce **Załączniki** należy zamieścić pliki z materiałami będącymi wynikami projektu. Zamieszczane pliki muszą mieć format pdf oraz maksymalny rozmiar 20 MB. Rozmiar wszystkich załączonych plików w raporcie nie może przekroczyć 200 MB.

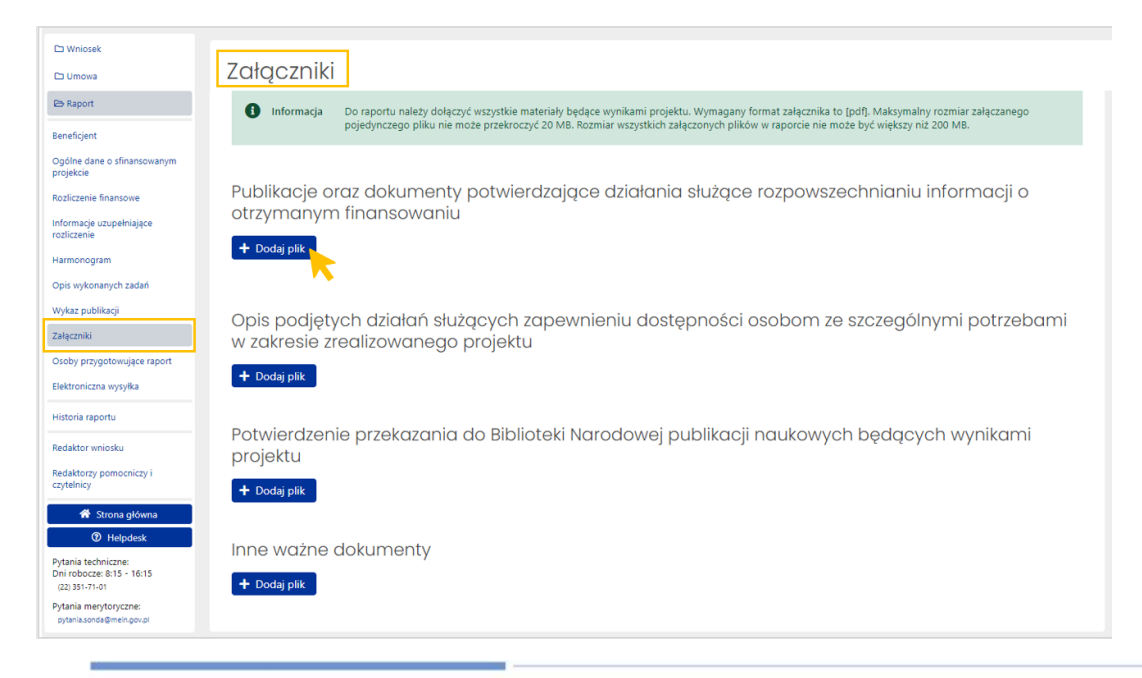

Dodanie plików jest wymagane w sekcjach:

- Publikacje oraz dokumenty potwierdzające działania służące rozpowszechnianiu informacji o otrzymanym finansowaniu
- Opis podjętych działań służących zapewnieniu dostępności osobom ze szczególnymi potrzebami w zakresie zrealizowanego projektu
- Potwierdzenie przekazania do Biblioteki Narodowej publikacji naukowych, będących wynikami projektu - gdy zaznaczono oświadczenie: "Oświadczam, że w dniu [data] prace wykonane w ramach projektu zostały przekazane do repozytorium Biblioteki Narodowej, zgodnie z zapisami umowy [nr umowy]"

z wyjątkiem plików w sekcji **Inne ważne dokumenty**, w której Beneficjent może dodać dokumenty z jego punktu widzenia istotne dla oceny Raportu.

Pliki można dołączyć po wybraniu przycisku **Dodaj plik** oraz wybraniu z dysku pliku, który ma zostać załączony. Po dodaniu pliku można dodać opis do każdego załącznika. Po wybraniu przycisku **Dodaj opis załącznika** należy w wyświetlonym formularzu wprowadzić tekst opisu oraz zapisać go przyciskiem **Zapisz**. Można zmienić opis załącznika po wybraniu przycisku **Zmień opis załącznika**.

#### Załgczniki

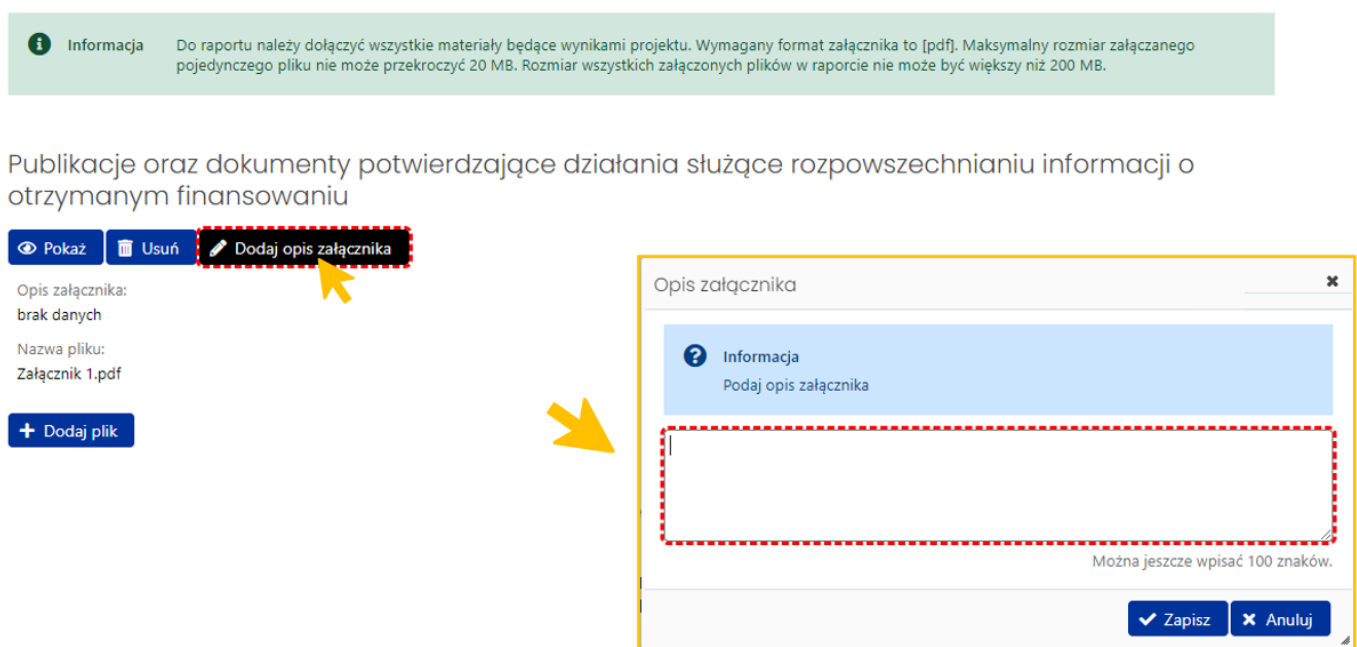

Załączone pliki można pobrać (przycisk **Pokaż**) bądź usunąć (przycisk **Usuń**). Usunięcie pliku jest możliwe do momentu wysłania raportu.

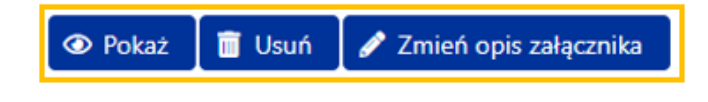

## <span id="page-17-0"></span>Osoby przygotowujące raport

W zakładce należy uzupełnić dane dotyczące osoby upoważnionej do podpisania raportu, dołączyć upoważnienie do podpisania raportu oraz wprowadzić dane redaktora wniosku.

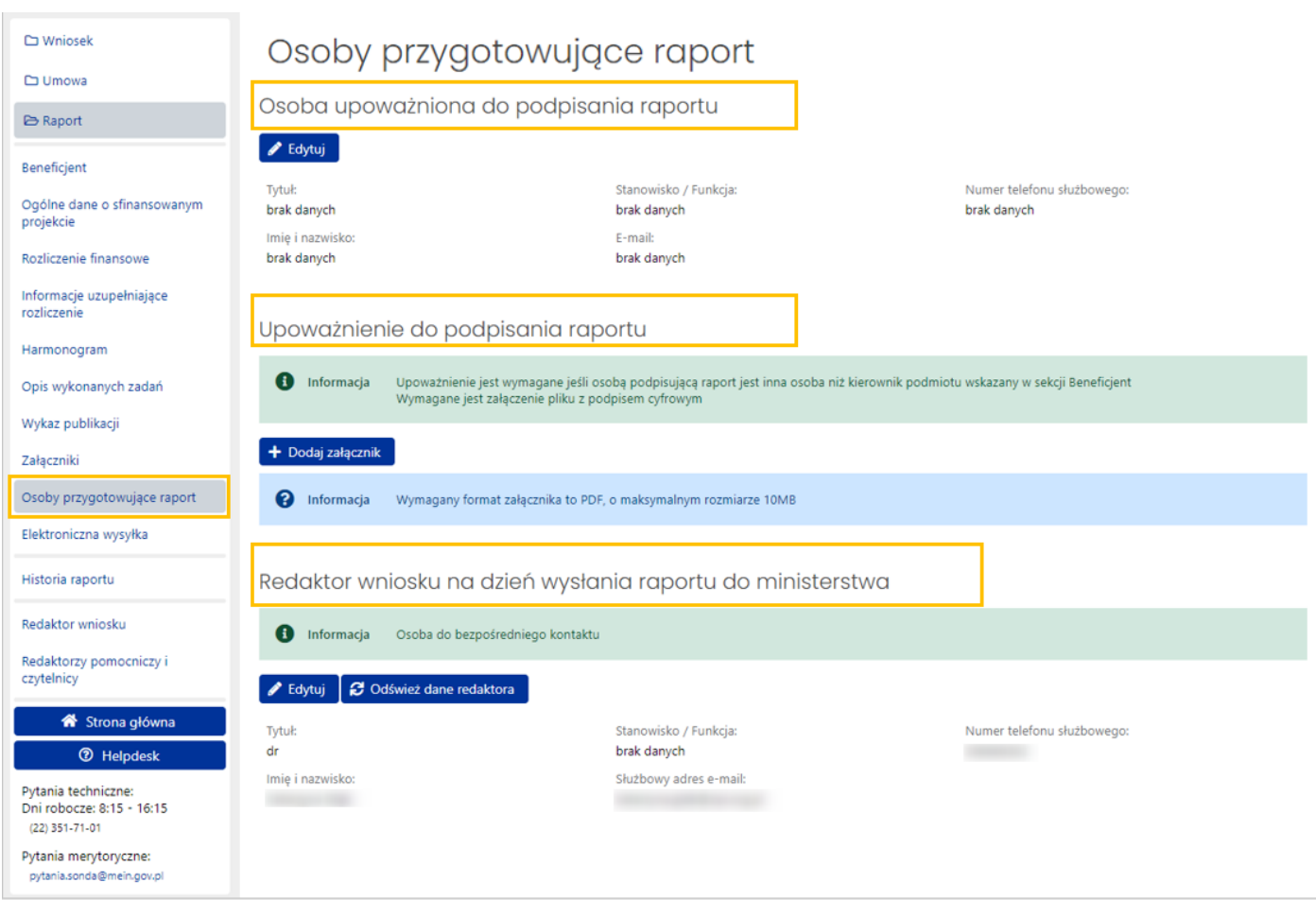

#### **Osoba upoważniona do podpisania raportu**

Po wybraniu przycisku **Edytuj** system wyświetla formularz, w którym należy wprowadzić dane osoby upoważnionej do podpisania raportu. Jeśli osobą upoważnioną do podpisania raportu jest kierownik podmiotu można użyć przycisku **Wypełnij danymi kierownika podmiotu**, wówczas system automatycznie pobierze i wstawi do formularza dane kierownika podmiotu. Po zapisaniu wprowadzonych danych system nie wyświetla już sekcji **Upoważnienie do podpisania raportu**.

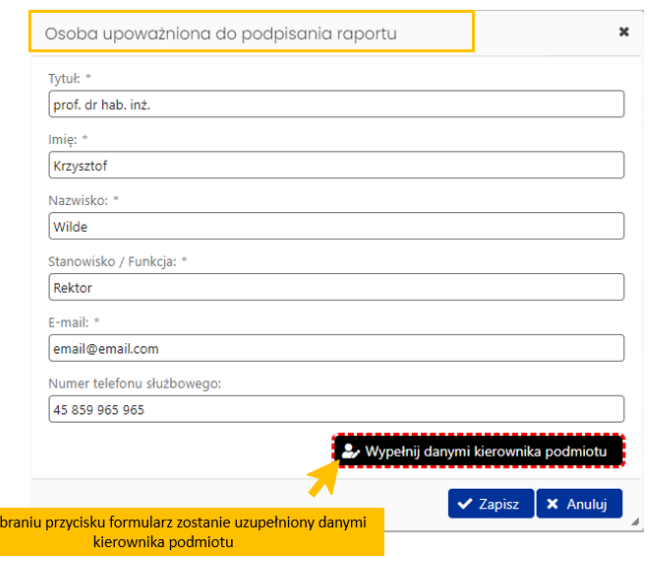

Po w

#### **Upoważnienie do podpisania raportu**

Uzupełnienie tej sekcji jest wymagane, jeśli osobą upoważnioną do podpisania raportu jest inna osoba niż kierownik podmiotu wskazany w zakładce **Beneficjent** w sekcji **Kierownik podmiotu**. Plik z podpisanym upoważnieniem dołączamy tak samo jak inne załączniki do wniosku.

Załączone upoważnienie musi być podpisane podpisem cyfrowym. Jeśli nie zostanie podpisane cyfrowo, wówczas system wyświetli odpowiednią informację.

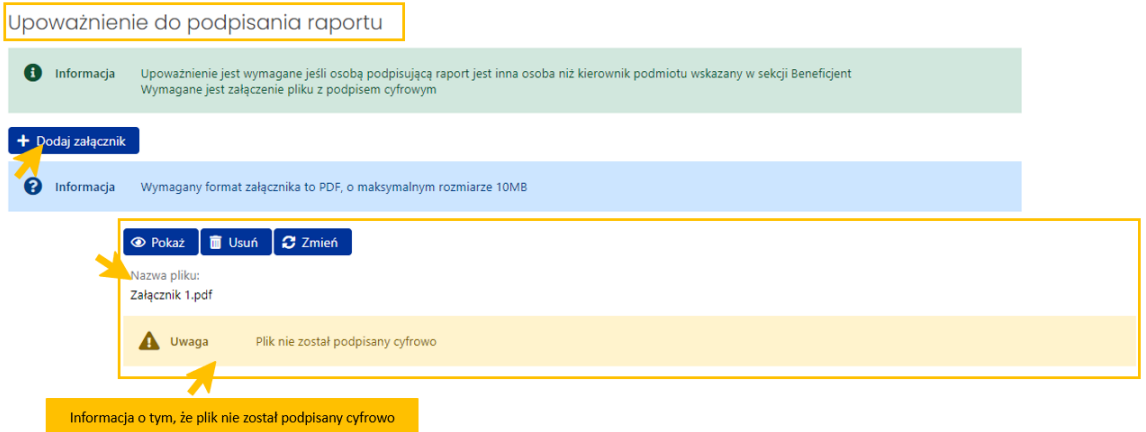

Jeśli plik z upoważnieniem zostanie prawidłowo podpisany cyfrowo, wówczas system pod załączonym plikiem wyświetli informacje o tym, kto podpisał plik, czas walidacji podpisu, rodzaju podpisu oraz statusie walidacji podpisu.

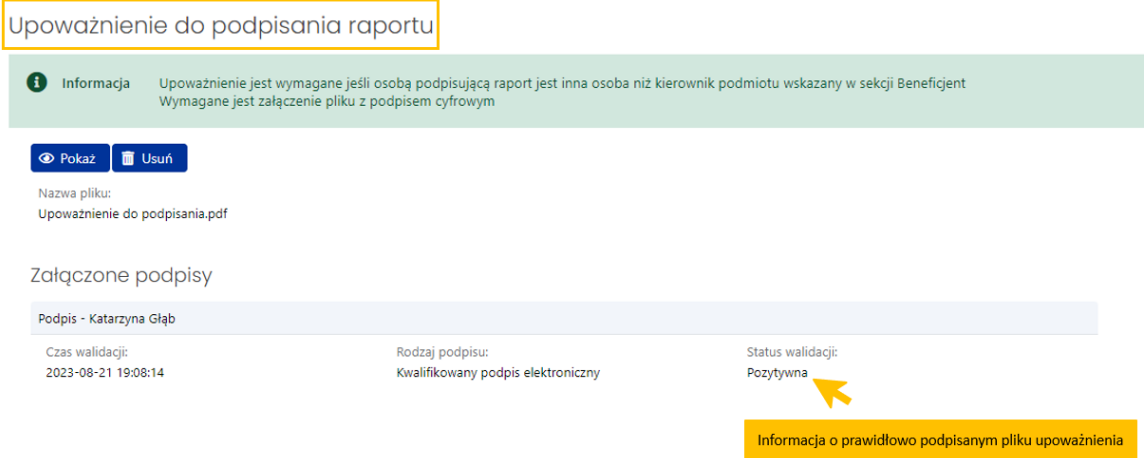

#### **Redaktor wniosku na dzień wysłania raportu do ministerstwa**

W sekcji należy wprowadzić dane redaktora wniosku aktualne na dzień wysłania raportu do Ministerstwa. Redaktor jest osobą do bezpośredniego kontaktu w sprawach dotyczących raportu.

Przycisk **Odśwież dane redaktora** umożliwia aktualizację danych redaktora, jeśli redaktor zmieniła swoje dane w systemie, przycisk **Edytuj** umożliwia zmianę danych redaktora w zakresie zajmowanego stanowiska/pełnionej funkcji, służbowego adresu e-mail oraz numeru telefonu służbowego.

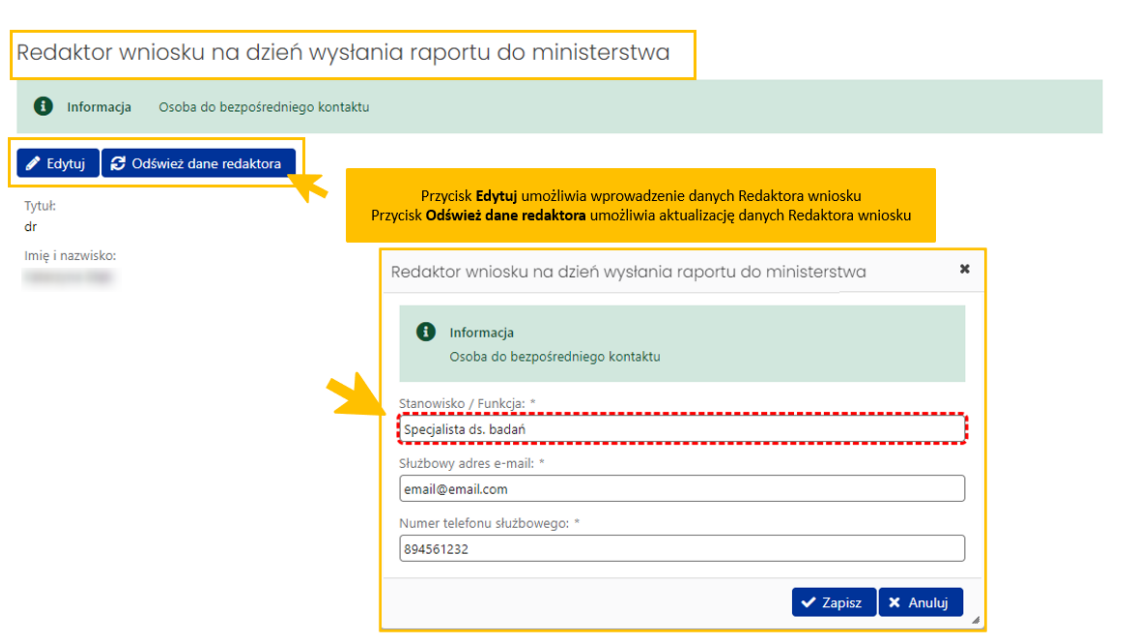

## <span id="page-20-0"></span>Elektroniczna wysyłka

Wysyłka raportu jest możliwa po wprowadzeniu wszystkich niezbędnych danych i informacji oraz zatwierdzeniu danych. Wysłanie raportu jest możliwe jedynie elektronicznie:

- podpisując podpisem cyfrowym (wówczas przy wysyłaniu do ministerstwa załączany jest plik z podpisem kwalifikowanym osoby wskazanej w sekcji **Osoba upoważniona do podpisania wniosku** w zakładce **Osoby przygotowujące wniosek**)
- bądź wysłanie raportu na skrzynkę ePUAP ministerstwa (wówczas nie jest wymagane załączenie podpisanego pliku pdf z wnioskiem).

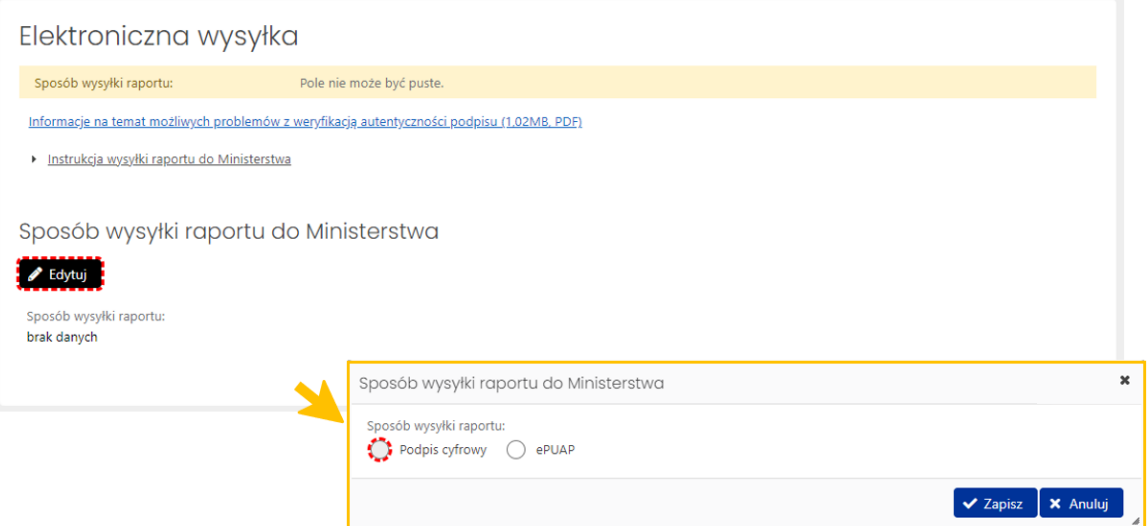

W zakładce **Elektroniczna wysyłka** należy wybrać jeden z dwóch wymienionych sposobów wysyłki. Nie ma możliwości wysłania raportu innym sposobem niż wymienione wyżej. Szczegółowe informacje na temat obu sposobów wysyłki raportu są dostępne po kliknięciu na link **Instrukcja wysyłki wniosku do Ministerstwa**. Pod linkiem **Informacje na temat możliwych problemów z weryfikacją autentyczności podpisu** dostępne są szczegółowe informacje na temat pieczęci ZSUN/OSF.

## Elektroniczna wysyłka

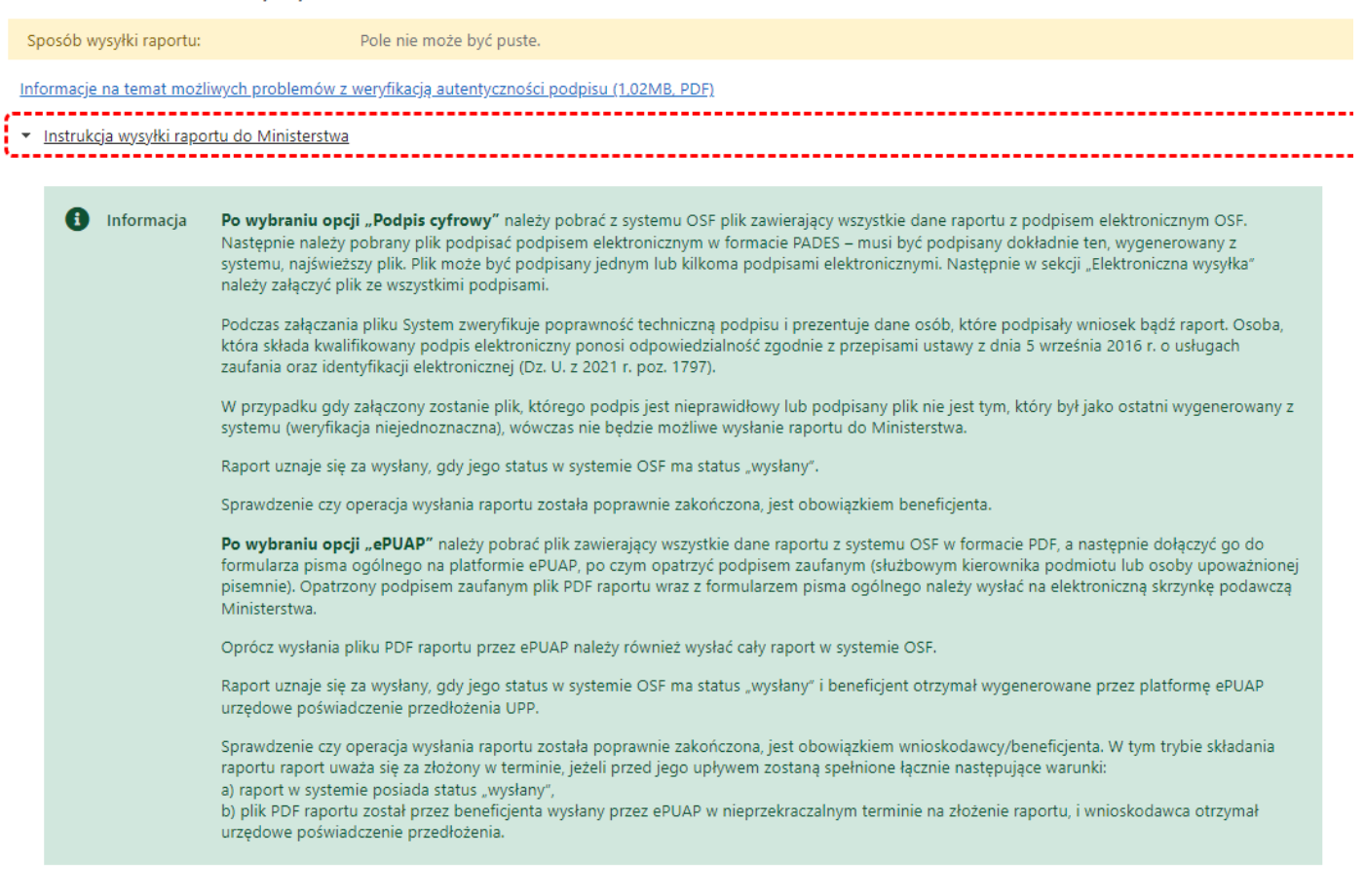

## <span id="page-21-0"></span>Historia Raportu

Historia raportu jest generowana automatycznie na podstawie dokonywanych zmian w raporcie. Historia obejmuje wprowadzone zmiany oraz informacje o osobach ich dokonujących.

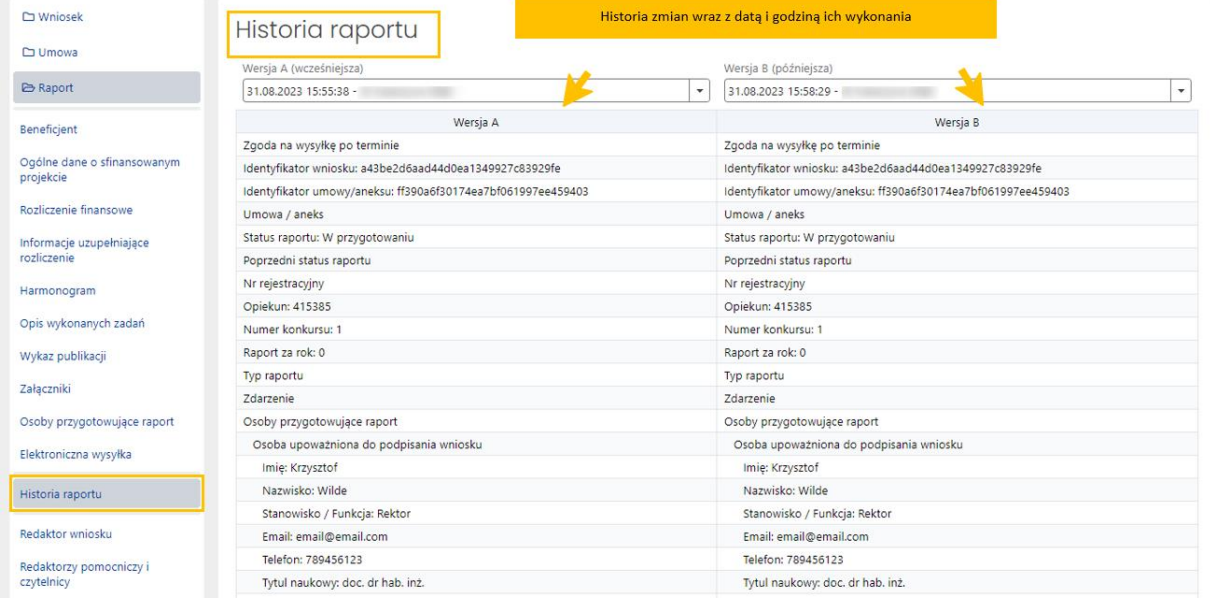

## <span id="page-22-0"></span>Redaktor Raportu

#### *Redaktor wniosku*

System automatycznie pobiera i wypełnia dane Redaktora wniosku danymi osoby, która utworzyła raport w systemie.

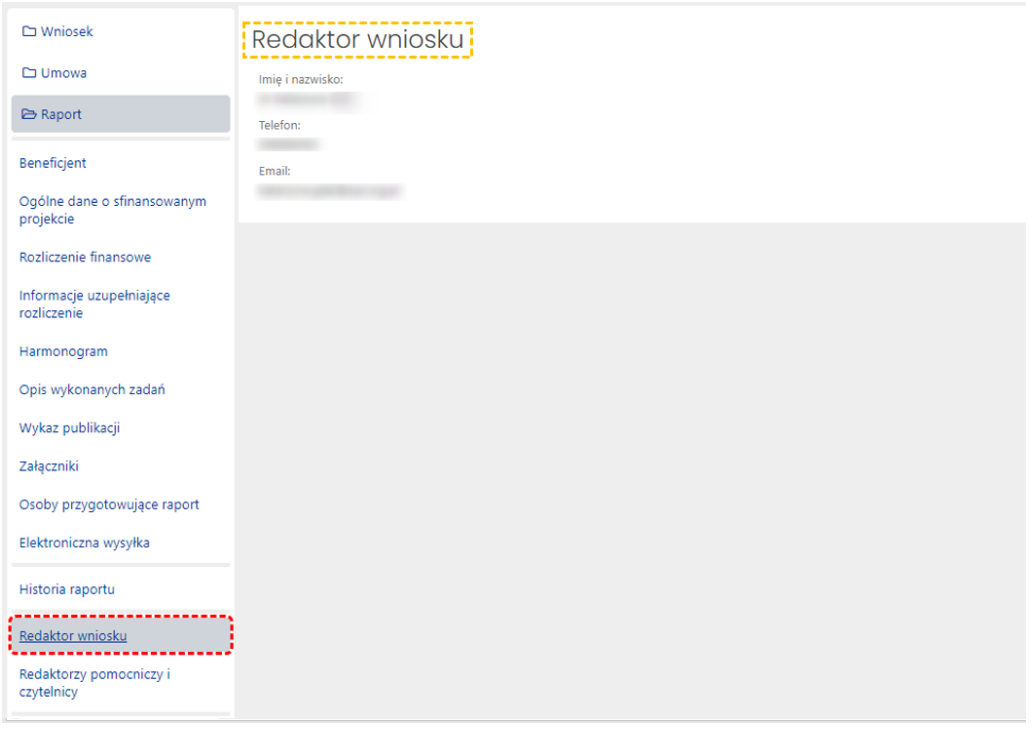

#### *Redaktorzy pomocniczy i czytelnicy*

Oprócz redaktora wniosku dostęp do wniosku i raportu mogą mieć także inne osoby z rolą redaktora pomocniczego bądź rolą czytelnika. Redaktor pomocniczy może edytować dane i informacje we wszystkich zakładkach i sekcjach raportu, tym samym pomagając redaktorowi w jego wypełnianiu. Czytelnik może jedynie zapoznać się z treścią raportu tworzonego przez redaktora i redaktorów pomocniczych i nie może wprowadzać w raporcie żadnych zmian.

Dostęp do raportu z tymi rolami nadaje redaktor wniosku w zakładce **Redaktorzy pomocniczy i czytelnicy**, korzystając z przycisku **Dodaj**. Role można nadać na dwa sposoby, w zależności od tego, czy dana osoba, która ma mieć nadaną rolę, jest już zarejestrowana w OSF bądź też należy jej dopiero utworzyć konto, ponieważ do tej pory nie pracowała w systemie OSF.

W każdym z tych dwóch sposobów należy określić poziom dostępu do raportu, tj.:

- **Redaktor pomocniczy**
- bądź **Czytelnik**.

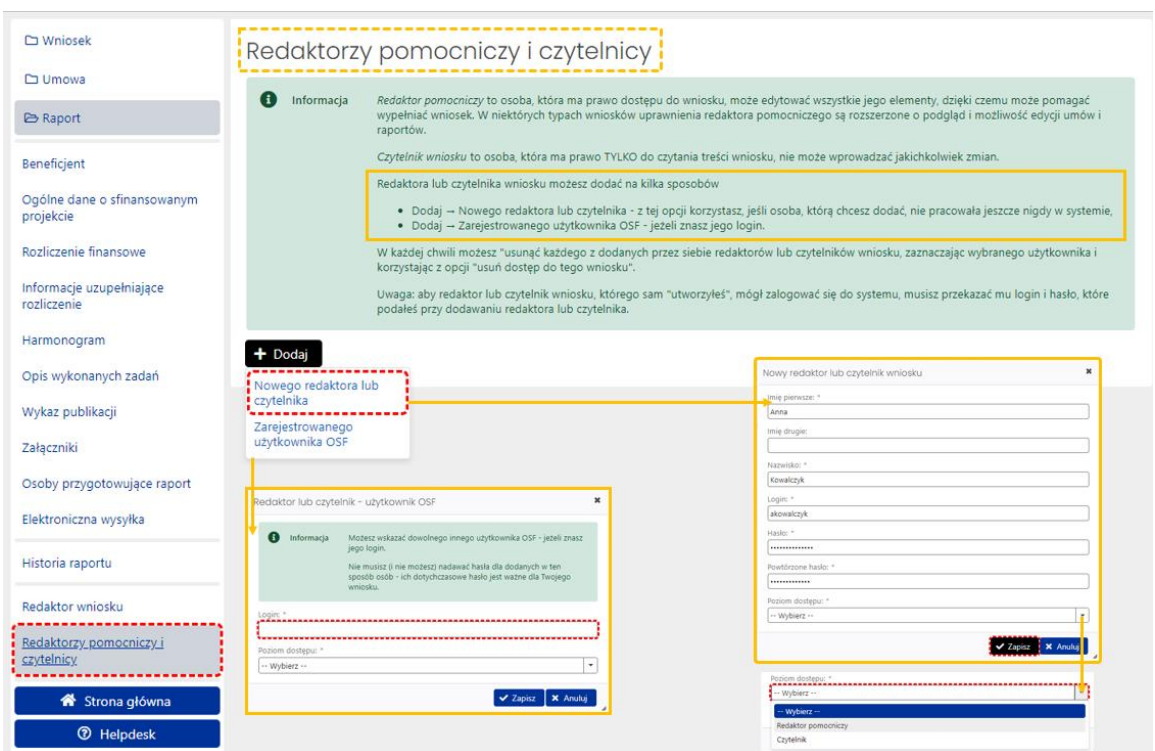

Redaktor wniosku może zmienić poziom dostępu do wniosku redaktorów pomocniczych i czytelników, może także odebrać im role dostępu do wniosku poprzez ich "usunięcie".

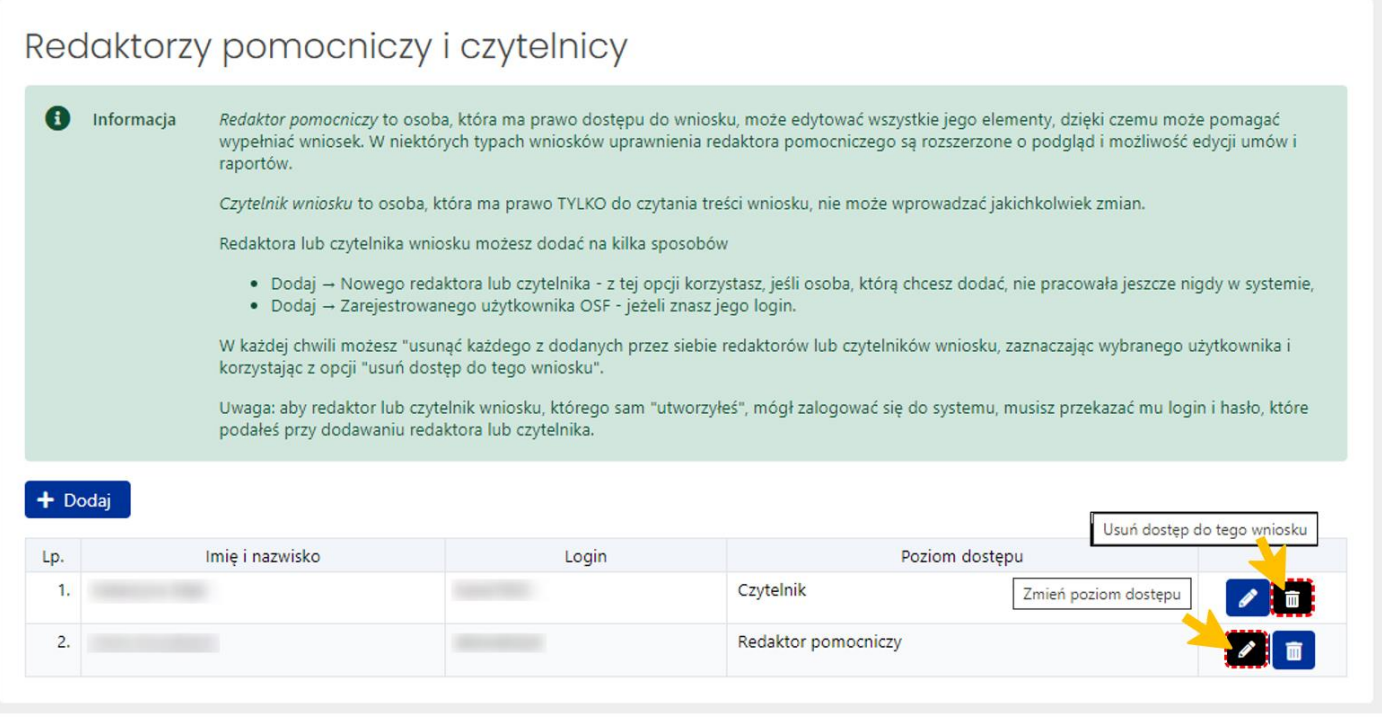

# <span id="page-24-0"></span>Wysłanie Raportu do Ministerstwa

## <span id="page-24-1"></span>Kompletność Raportu

Przed wysłaniem raportu należy upewnić się, że wszystkie sekcje w zakładkach są prawidłowo wypełnione. System na bieżąco informuje Redaktora o brakujących danych w raporcie i nie pozwoli wysłać raportu, w którym nie wszystkie obowiązkowe pola są wypełnione. Kompletność raportu można także sprawdzić poprzez kliknięcie w link **Sprawdź kompletność**, znajdujący się w nagłówku raportu.

Jeśli wszystkie obowiązkowe pola zostały uzupełnione, system wyświetli komunikat o kompletności raportu.

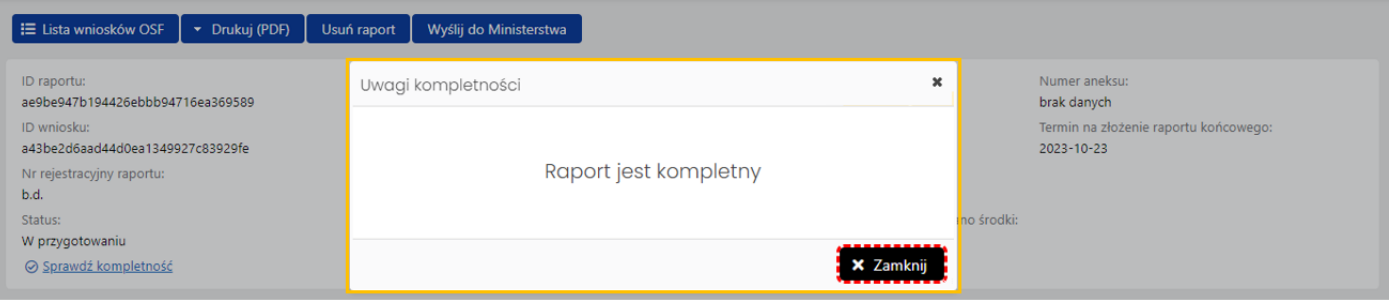

Jeśli brakuje jakiejkolwiek obowiązkowej informacji w raporcie, system wyświetli komunikat o braku kompletności wraz ze wskazaniem sekcji, w której brakuje danych.

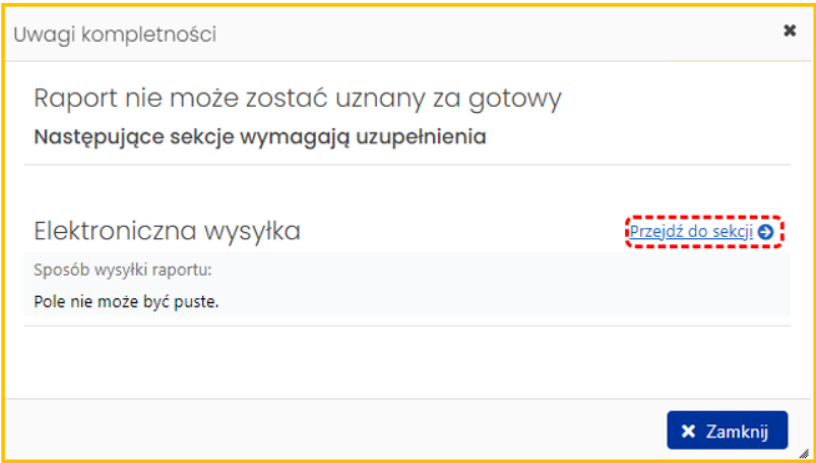

## <span id="page-24-2"></span>Podpis cyfrowy

Jeśli wybrano sposób wysyłki w formie podpisu cyfrowego należy w sekcji **Elektroniczna wysyłka** pobrać raport z podpisem ZSUN/OSF.

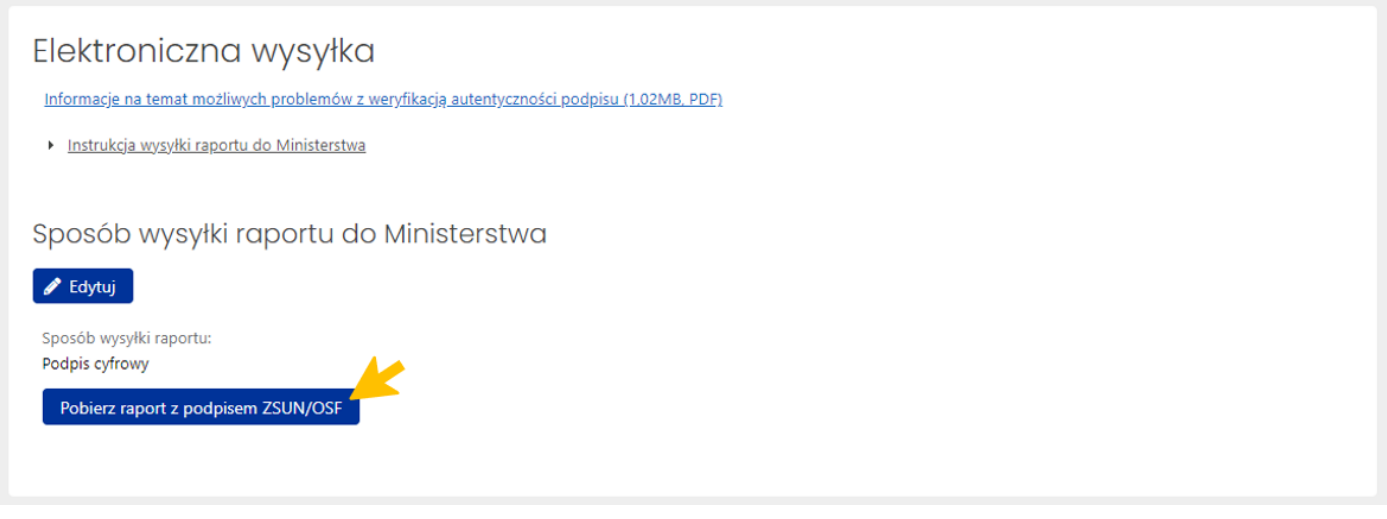

Po pobraniu raportu z podpisem ZSUN/OSF raport otrzymuje status **Gotowy do wysłania**.

Po tej operacji raportu nie można już edytować. Możliwe jest to dopiero po odblokowaniu raportu (jeszcze niewysłanego) do edycji za pomocą przycisku **Odblokuj raport do edycji**, dostępnego pod nagłówkiem raportu.

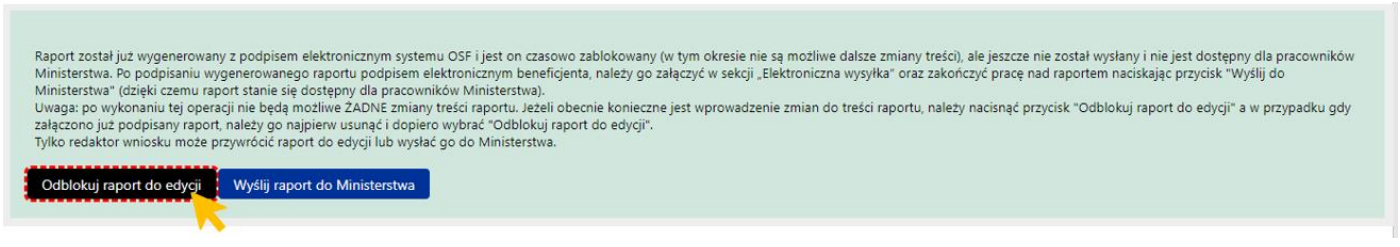

System wyświetla komunikat o konieczności potwierdzenia tej operacji, jednocześnie informując o tym, że przywrócenie raportu do edycji oznacza, że:

- wcześniej wykonane wydruki raportu stają się nieaktualne i co za tym idzie nie należy ich podpisywać i wysyłać do Ministerstwa
- przed wysłaniem raportu należy wygenerować kolejny wydruk, który trzeba będzie podpisać.

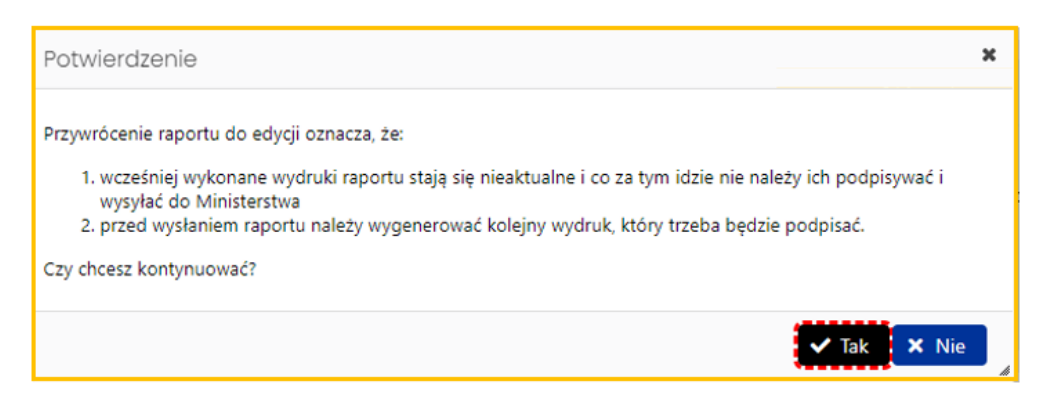

Jeśli raport jest już gotowy do wysyłki, należy w zakładce **Elektroniczna wysyłka** zamieścić elektronicznie podpisany plik. Podpisanie następuje poza systemem. Można dodać do raportu więcej niż jeden podpis. Plik z podpisanym elektronicznie raportem dołącza się tak samo jak inne załączniki za pomocą przycisku **Dodaj załącznik**.

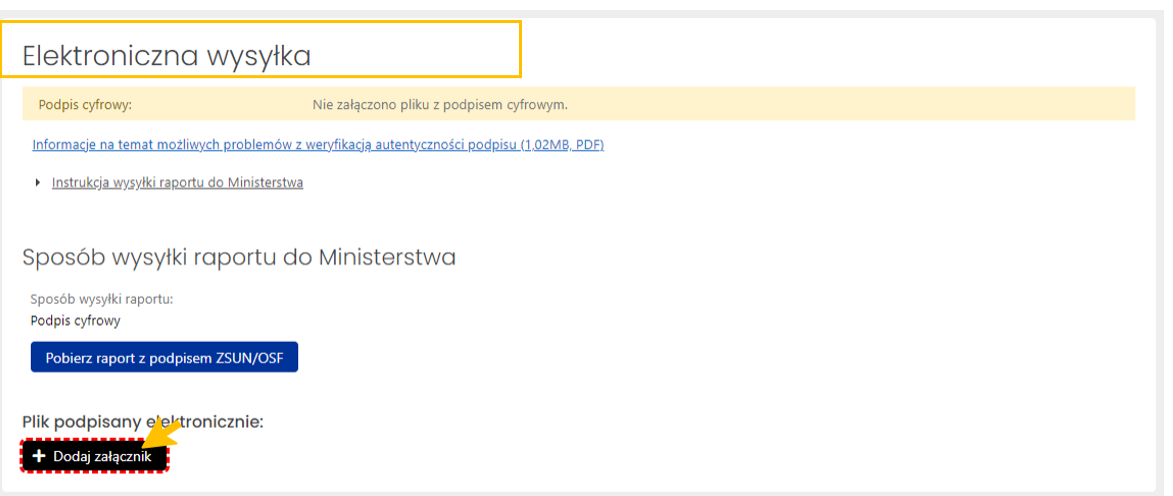

Po załączeniu pliku, system weryfikuje obecność podpisu elektronicznego oraz zgodność wygenerowanego i pobranego z systemu pliku z plikiem podpisanym.

Wstepna weryfikacja podpisanego pliku może być:

- negatywna w przypadku braku podpisów elektronicznych poza pieczęcią OSF/ZSUN, braku pieczęci OSF/ZSUN, niepoprawnego pliku .pdf z podpisami elektronicznymi bądź niepoprawności kryptograficznej przynajmniej jednego z podpisów, niepoprawnego formatu podpisu (akceptowany jest wyłącznie podpis w formacie PadES), braku metadanych bądź niepoprawnych metadanych,
- niejednoznaczna w przypadku niepoprawnej sygnatury czasowej,
- nierozstrzygnięta w przypadku czasowego braku możliwości walidacji certyfikatów,
- pozytywna w przypadku poprawnego podpisu elektronicznego oraz obecności pieczęci OSF/ZSUN.

W przypadku weryfikacji negatywnej, system dodatkowo wyświetla komunikaty:

- Istnieje przynajmniej jeden z załączonych podpisów z walidacją niepoprawną lub nierozstrzygniętą.
- Nie wszystkie z załączonych podpisów są podpisami kwalifikowanymi.

W przypadku weryfikacji nierozstrzygniętej system wyświetla komunikat:

• Nie udało się wykonać szczegółowej walidacji certyfikatów w załączonych podpisach.

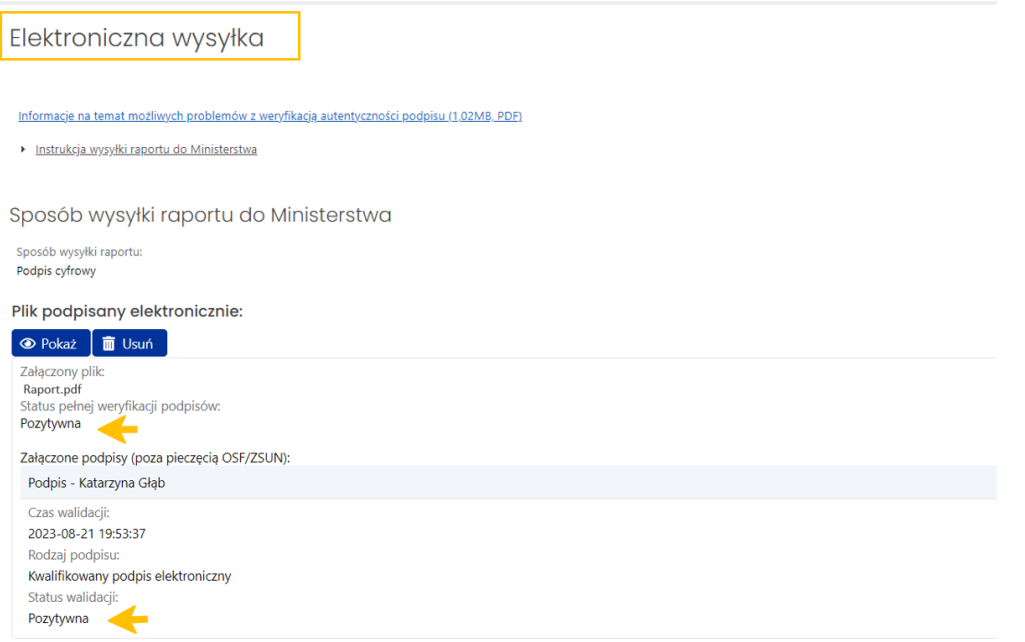

Dopiero po weryfikacji pozytywnej podpisów możliwe jest wysłanie raportu do Ministerstwa.

Pod nagłówkiem raportu dostępny jest przycisk **Wyślij raport do Ministerstwa**.

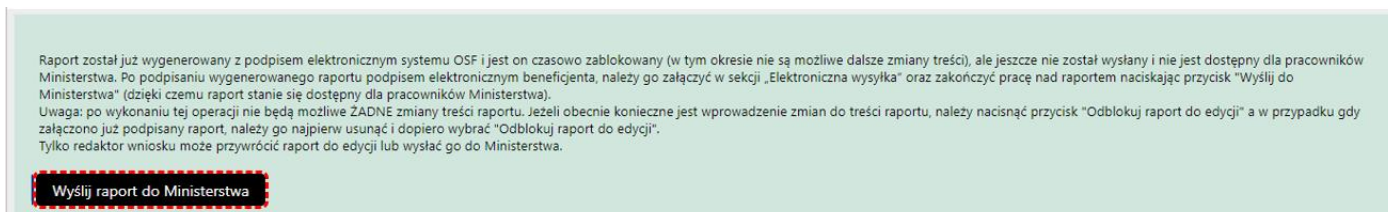

Po wysłaniu, raport otrzymuje status **Wysłany**.

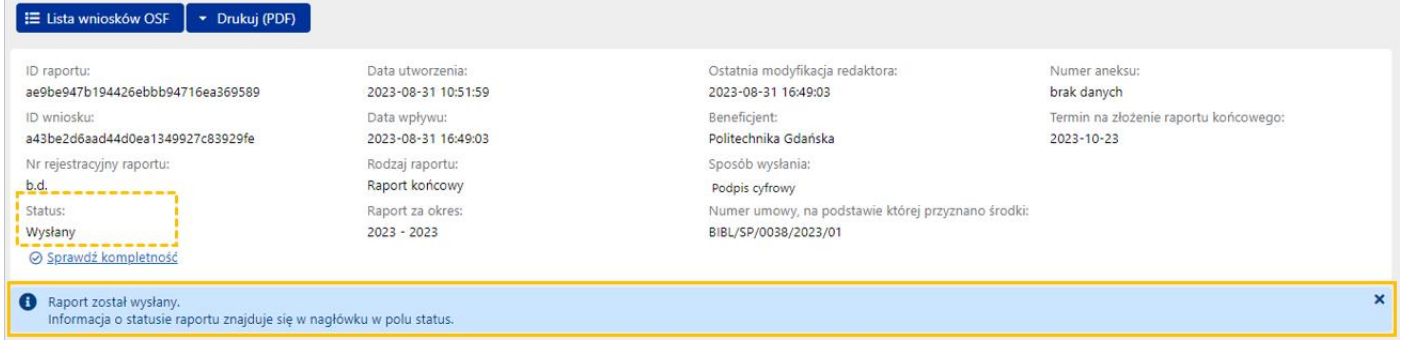

## <span id="page-27-0"></span>ePUAP

Jeśli wybrano sposób wysyłki ePUAP należy pobrać plik raportu do podpisu w zakładce **Elektroniczna wysyłka**.

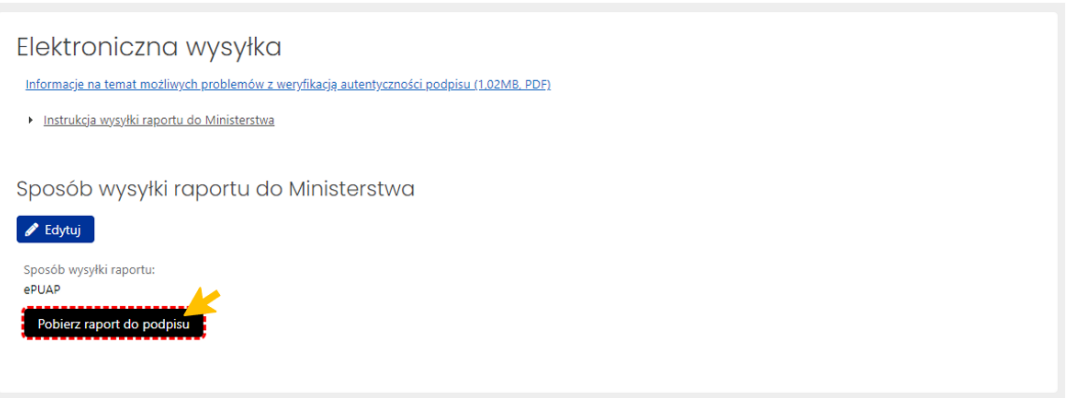

System wyświetla komunikat z prośbą o potwierdzenie zablokowania raportu do edycji i pobrania pliku raportu w formacie pdf.

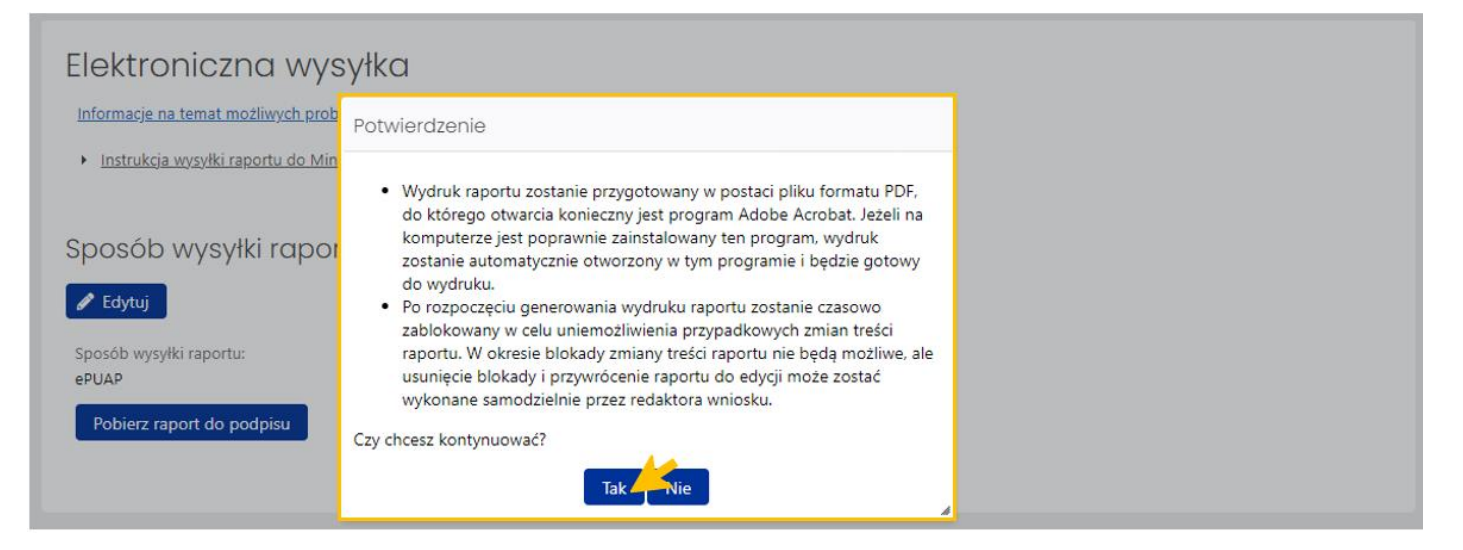

Po potwierdzeniu komunikatu raport jest zablokowany do edycji i otrzymuje status **Gotowy do wysłania**.

Pod nagłówkiem wniosku dostępne są przyciski **Wyślij raport do Ministerstwa** oraz **Odblokuj raport do edycji**.

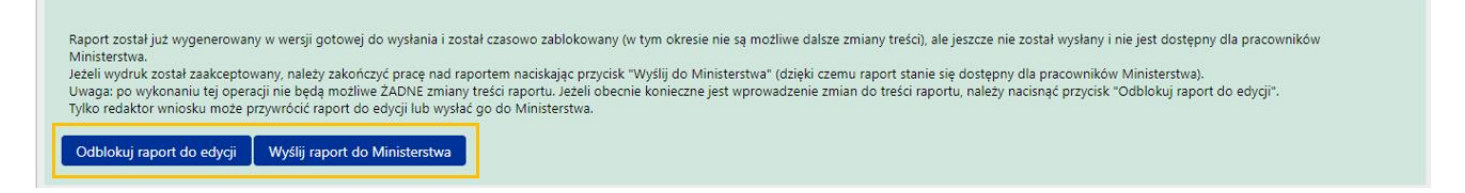

Po wybraniu przycisku **Wyślij raport do Ministerstwa**, system wyświetla komunikat, z którym należy się zapoznać. Po wysłaniu raportu jego edycja nie jest już możliwa.

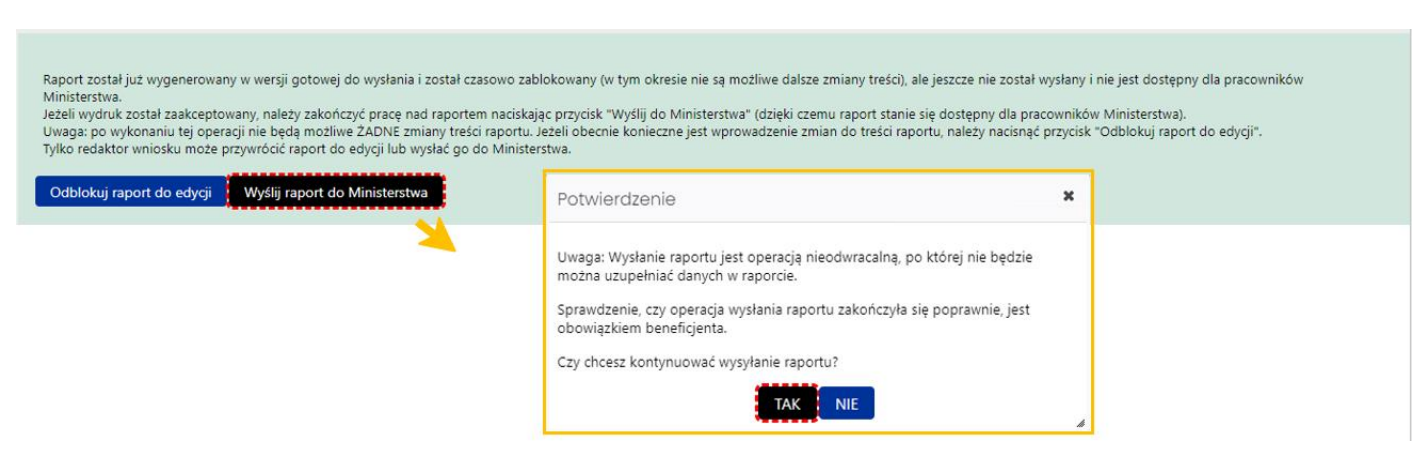

#### Po wysłaniu, raport otrzymuje status **Wysłany**.

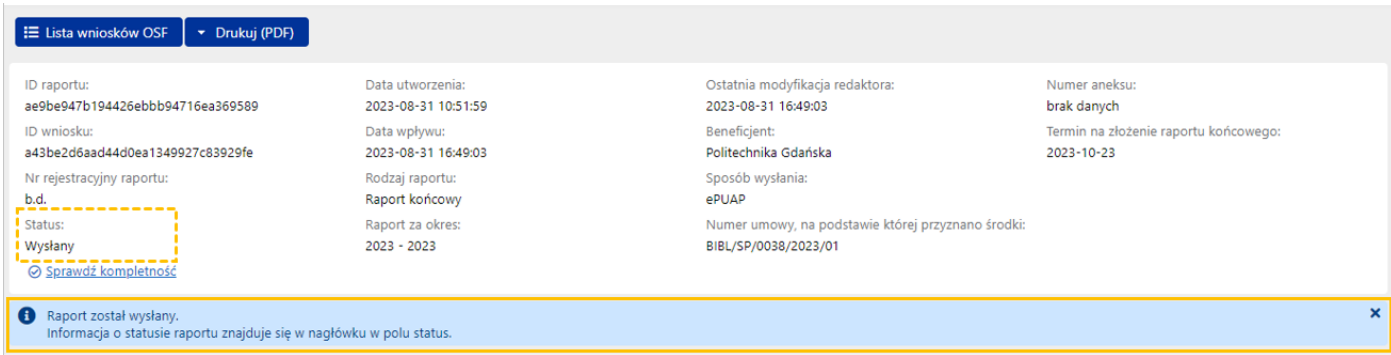

## <span id="page-29-0"></span>Statusy Raportu

Na różnym etapie pracy nad raportem, raport znajduje się w różnych stanach oraz przyjmuje różne statusy:

- po utworzeniu raportu, w trakcie pracy nad nim oraz przed jego wysyłką, raport ma status **W przygotowaniu**,
- po pobraniu raportu z pieczęcią OSF/ZSUN, zamieszczeniu elektronicznie podpisanego pliku z raportem, raport ma status **Gotowy do wysłania**,
- po wysłaniu raportu, elektronicznie w systemie bądź za pomocą skrzynki ePUAP, raport uzyskuje status **Wysłany**.

## <span id="page-29-1"></span>Drukowanie Raportu

Wydruk raportu jest możliwy na każdym etapie pracy nad jego uzupełnianiem i jest możliwy po wybraniu przycisku **Drukuj (PDF)**, znajdującym się w nagłówku raportu.

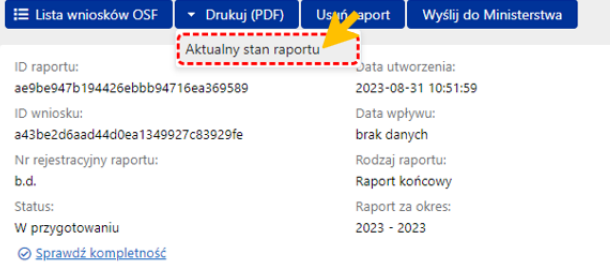

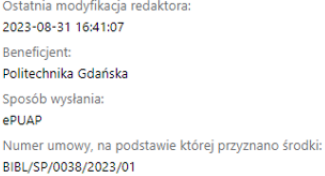

Numer aneksu brak danvch Termin na złożenie raportu końcowego: 2023-10-23

Po wybraniu przycisku, w zależności od ustawień w stacji roboczej, system otworzy plik z raportem w nowym oknie przeglądarki bądź pobierze plik na dysk.

Plik z raportem dostępny jest w formacie .pdf i zawiera także, oprócz wypełnionego formularza raportu, wszystkie załączone do niego pliki.

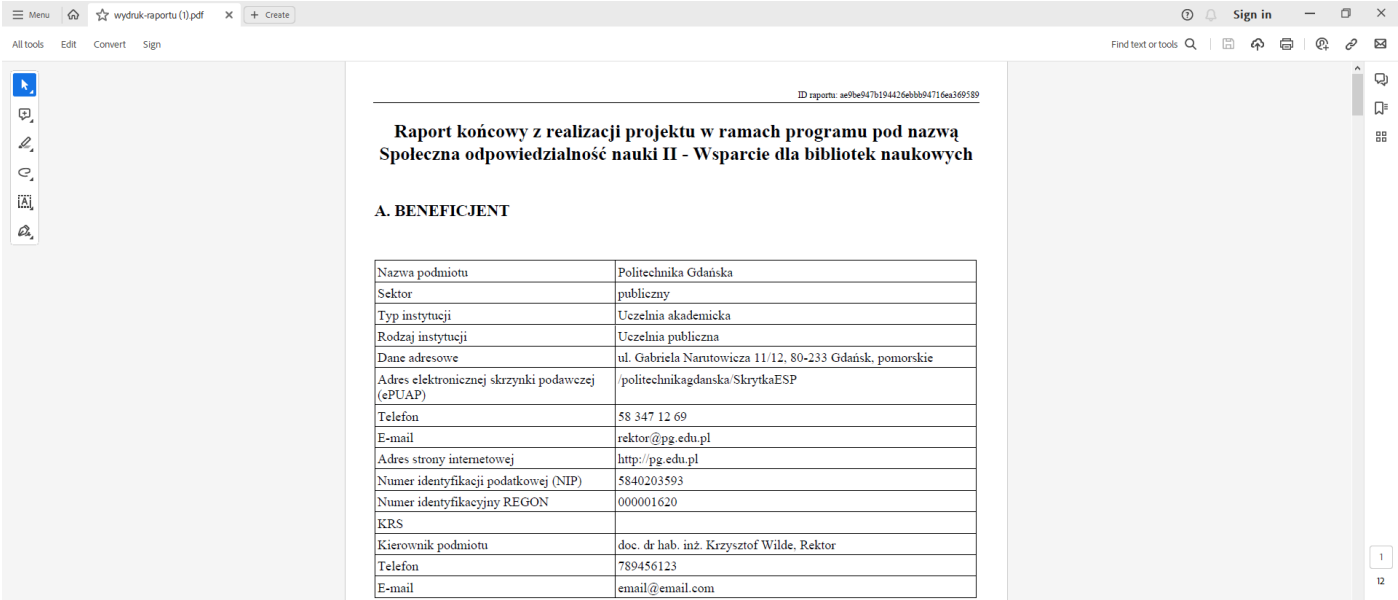